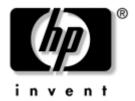

# Hardware and Software Guide

HP Compaq Business Notebook Series

Document Part Number: 376309-001

November 2004

This guide explains how to identify, access, and use most of the hardware and software features available on your notebook. Modem and wireless device information is not included in this guide.

For wireless device information, refer to the printed *Go Wireless* booklet included with your notebook (select models only) and to the wireless device guides on the *Notebook Documentation* CD. For modem information, refer to the *Modem and Networking* guide on the *Notebook Documentation* CD.

© Copyright 2004 Hewlett-Packard Development Company, L.P.

Microsoft and Windows are U.S. registered trademarks of Microsoft Corporation. SD Logo is a trademark of its proprietor. Bluetooth is a trademark owned by its proprietor and used by Hewlett-Packard Company under license.

The information contained herein is subject to change without notice. The only warranties for HP products and services are set forth in the express warranty statements accompanying such products and services. Nothing herein should be construed as constituting an additional warranty. HP shall not be liable for technical or editorial errors or omissions contained herein.

Hardware and Software Guide HP Compaq Business Notebook Series First Edition November 2004 Reference Number: nx9600

Document Part Number: 376309-001

# **Contents**

#### 1 Hardware

| Top Components                           |
|------------------------------------------|
| TouchPad1-2                              |
| Keys1–3                                  |
| Power Control                            |
| Lights                                   |
| Buttons                                  |
| Front Components                         |
| Rear Components                          |
| Connectors, Jacks and Ports 1–8          |
| Vent                                     |
| Left-Side Components                     |
| Connectors, Jacks and Components 1–10    |
| Vent                                     |
| Right-Side Components                    |
| Bottom Components                        |
| Bays and Memory Compartment 1–14         |
| Vents                                    |
| Additional Standard Components 1–16      |
| Cables and Cord                          |
| Adapters and Battery Pack 1–18           |
| Labels1–19                               |
| Restoration and Documentation Discs 1–20 |

## 2 Keyboard

|   | Identifying TouchPad Components 2–2               |
|---|---------------------------------------------------|
|   | Using the TouchPad                                |
|   | Setting TouchPad Preferences 2–4                  |
|   | Hotkeys and Shortcut Keys                         |
|   | Identifying fn and Function Keys 2–5              |
|   | Hotkey and Shortcut Key Quick Reference 2–6       |
|   | Hotkey and Shortcut Key Procedures                |
|   | Hotkey and Shortcut Key Commands 2–7              |
|   | Keypad                                            |
| 3 | Power                                             |
|   | Selecting a Power Source                          |
|   | About Standby, Hibernation and Shutdown           |
|   | Standby                                           |
|   | Hibernation                                       |
|   | Shutdown                                          |
|   | Initiating Standby, Hibernation or Shutdown 3–6   |
|   | When Leaving Your Work 3–6                        |
|   | When External Power Supply Is Uncertain 3–6       |
|   | When Using Drive Media                            |
|   | Using Default Power Settings                      |
|   | Identifying Power Controls and Indicators 3–8     |
|   | Turning the Notebook or Display On or Off 3–9     |
|   | Using Emergency Shutdown Procedures 3–10          |
|   | Initiating or Resuming from Standby 3–11          |
|   | Initiating or Restoring from Hibernation 3–12     |
|   | Managing Power Options                            |
|   | Using Battery Power 3–16                          |
|   | Identifying the Power Lights                      |
|   | Switching Between Battery and External Power 3–17 |
|   | Charging a Battery Pack                           |
|   | Monitoring the Charge in a Battery Pack 3–18      |

|   | Managing Low-Battery Conditions 3–19              |
|---|---------------------------------------------------|
|   | Resolving Low-Battery Conditions 3–20             |
|   | Calibrating a Battery Pack                        |
|   | Storing a Battery Pack                            |
|   | Battery Conservation Settings and Procedures 3–25 |
|   | Replacing a Battery Pack                          |
|   | Disposing of a Used Battery Pack                  |
| 4 | Multimedia                                        |
|   | Using the Speakers                                |
|   | Using the Volume Controls                         |
|   | Connecting an External Audio Device               |
|   | Identifying the Audio Jacks                       |
|   | Using the Microphone Jack                         |
|   | Using the Headphone Jack 4–4                      |
|   | Connecting an S-Video Device 4–5                  |
|   | Connecting the Audio                              |
|   | Connecting the Video                              |
|   | Displaying a Video Image                          |
|   | Changing the Color Television Format 4–7          |
|   | Using Multimedia Software 4–8                     |
|   | Selecting Multimedia Applications                 |
|   | InterVideo WinDVD Player 4–10                     |
|   | Creating CDs                                      |
|   | Creating DVDs Using InterVideo WinDVD             |
|   | Creator                                           |
| 5 | Security                                          |
|   | Security Features                                 |
|   | Security Preferences in the Setup Utility 5–3     |
|   | QuickLock                                         |
|   | Passwords                                         |
|   | HP and Windows Passwords 5–5                      |
|   | HP and Windows Password Guidelines 5–6            |

|   | HP Administrator Password 5-                                                                                                    | -8                                                             |
|---|----------------------------------------------------------------------------------------------------|----------------------------------------------------------------|
|   | Setting HP Administrator Passwords 5-                                                                                                    | -9                                                             |
|   | Entering HP Administrator Passwords 5–1                                                                                                    |                                                                |
|   | Power-On Passwords                                                                                                    | 10                                                             |
|   | Setting Power-On Passwords5–1                                                                                                    | 10                                                             |
|   | Entering Power-On Passwords 5–1                                                                                                    | 11                                                             |
|   | DriveLock                                                                                                    | 12                                                             |
|   | Setting DriveLock Passwords 5–1                                                                                                    |                                                                |
|   | Entering DriveLock Passwords 5–1                                                                                                    | 13                                                             |
|   | Changing DriveLock Passwords 5–1                                                                                                    |                                                                |
|   | Removing DriveLock Protection 5–1                                                                                                    |                                                                |
|   | Device Security                                                                                                    | 16                                                             |
|   | Antivirus Software                                                                                                    |                                                                |
|   | Critical Security Updates for Windows XP 5–1                                                                                                    | 18                                                             |
|   | Firewall Software 5–1                                                                                                    |                                                                |
|   | Optional Security Cable                                                                                                    | 20                                                             |
| 6 | Hardware Options and Upgrades                                                                                                    |                                                                |
|   |                                                                                                    |                                                                |
|   | External Devices 6-                                                                                                    |                                                                |
|   | External Devices                                                                                                    | -2                                                             |
|   | External Devices                                                                                                    | -2<br>-2                                                       |
|   | External Devices                                                                                                    | -2<br>-2<br>-3                                                 |
|   | External Devices                                                                                                    | -2<br>-2<br>-3<br>-4                                           |
|   | External Devices                                                                                                    | -2<br>-2<br>-3<br>-4<br>-5                                     |
|   | External Devices                                                                                                    | -2<br>-3<br>-4<br>-5                                           |
|   | External Devices 6- Connecting a Monitor or Projector 6- Connecting a USB Device 6- Using a USB Device 6- Connecting a 1394 Device 6- Using a PC Card 6- Selecting a PC Card 6- Configuring a PC Card 6-                                                                                                    | -2<br>-2<br>-3<br>-4<br>-5<br>-5<br>-5                         |
|   | External Devices 6- Connecting a Monitor or Projector 6- Connecting a USB Device 6- Using a USB Device 6- Connecting a 1394 Device 6- Using a PC Card 6- Selecting a PC Card 6- Configuring a PC Card 6- Inserting a PC Card 6-                                                                                                    | -2<br>-2<br>-3<br>-4<br>-5<br>-5<br>-5                         |
|   | External Devices                                                                                                    | -2<br>-2<br>-3<br>-4<br>-5<br>-5<br>-5<br>-6<br>-8             |
|   | External Devices 6- Connecting a Monitor or Projector 6- Connecting a USB Device 6- Using a USB Device 6- Connecting a 1394 Device 6- Using a PC Card 6- Selecting a PC Card 6- Configuring a PC Card 6- Inserting a PC Card 6- Stopping and Removing a PC Card 6- Using an ExpressCard 6-                                                                                                    | -2<br>-3<br>-4<br>-5<br>-5<br>-6<br>-8                         |
|   | External Devices 6- Connecting a Monitor or Projector 6- Connecting a USB Device 6- Using a USB Device 6- Connecting a 1394 Device 6- Using a PC Card 6- Selecting a PC Card 6- Configuring a PC Card 6- Inserting a PC Card 6- Stopping and Removing a PC Card 6- Using an ExpressCard 6- Configuring an ExpressCard 6-                                                                                                    | -2<br>-3<br>-4<br>-5<br>-5<br>-6<br>-8<br>-9                   |
|   | External Devices 6- Connecting a Monitor or Projector 6- Connecting a USB Device 6- Using a USB Device 6- Connecting a 1394 Device 6- Using a PC Card 6- Selecting a PC Card 6- Configuring a PC Card 6- Inserting a PC Card 6- Stopping and Removing a PC Card 6- Using an ExpressCard 6- Inserting an ExpressCard 6- Inserting an ExpressCard 6- | -2<br>-3<br>-4<br>-5<br>-5<br>-6<br>-8<br>-9<br>10             |
|   | External Devices 6- Connecting a Monitor or Projector 6- Connecting a USB Device 6- Using a USB Device 6- Connecting a 1394 Device 6- Using a PC Card 6- Selecting a PC Card 6- Configuring a PC Card 6- Inserting a PC Card 6- Stopping and Removing a PC Card 6- Using an ExpressCard 6- Inserting an ExpressCard 6- Inserting an ExpressCard 6- Removing an ExpressCard 6- Removing an ExpressCard 6- Removing an ExpressCard 6- Configuring an ExpressCard 6- Configuring an ExpressCard 6- Config | -2<br>-3<br>-4<br>-5<br>-5<br>-6<br>-8<br>-9<br>11<br>13       |
|   | External Devices  Connecting a Monitor or Projector  Connecting a USB Device  Using a USB Device  Connecting a 1394 Device  Connecting a 1394 Device  Using a PC Card  Selecting a PC Card  Configuring a PC Card  Inserting a PC Card  Stopping and Removing a PC Card  Configuring an ExpressCard  Configuring an ExpressCard                                                                                                    | -2<br>-3<br>-4<br>-5<br>-5<br>-6<br>-8<br>-9<br>11<br>13       |
|   | External Devices 6- Connecting a Monitor or Projector 6- Connecting a USB Device 6- Using a USB Device 6- Connecting a 1394 Device 6- Using a PC Card 6- Selecting a PC Card 6- Configuring a PC Card 6- Inserting a PC Card 6- Stopping and Removing a PC Card 6- Using an ExpressCard 6- Inserting an ExpressCard 6- Inserting an ExpressCard 6- Removing an ExpressCard 6- Removing an ExpressCard 6- Removing an ExpressCard 6- Configuring an ExpressCard 6- Configuring an ExpressCard 6- Config | -2<br>-3<br>-4<br>-5<br>-5<br>-6<br>-8<br>-9<br>11<br>13<br>14 |

|   | Removing Digital Cards                         |
|---|------------------------------------------------|
|   | Disabling or Restarting Digital Cards 6–18     |
|   | Increasing Memory                              |
|   | Removing or Inserting a Memory Module 6–20     |
|   | Removing of filserting a Memory Module 0–20    |
| 7 | Drives                                         |
|   | About Drives                                   |
|   | Caring for Drives                              |
|   | Hard Drive                                     |
|   | Identifying the IDE Light 7–4                  |
|   | Replacing the Internal Hard Drive              |
|   | Optical Drive                                  |
|   | Inserting an Optical Disc                      |
|   | Removing an Optical Disc (With Power) 7–11     |
|   | Removing an Optical Disc (Without Power) 7–12  |
|   | Playing an Optical Disc                        |
|   | Boot Order                                     |
|   | HP USB Digital Drive (Select Models Only) 7–16 |
|   | Installing an Optional SD Memory Card 7–17     |
|   | Inserting an Optional Digital Drive into       |
|   | the Digital Drive Bay                          |
|   | Removing an Optional Digital Drive from        |
|   | the Digital Drive Bay                          |
|   | Connecting a Digital Drive to a USB Port 7–20  |
| 8 | Communications                                 |
|   | Modem                                          |
|   | Connecting the Modem 8–2                       |
|   | Network                                        |
|   | Connecting a Network Cable8–3                  |
|   | Turning a Network Connection Off and On 8–3    |
|   | Accessing the Network at Startup 8–4           |

|    | Wireless Function (Select Models Only) 8–5              |
|----|---------------------------------------------------------|
|    | Wireless Local Area Network 8–7                         |
|    | Bluetooth (Select Models Only) 8–13                     |
|    | Device Power States 8–15                                |
| 9  | Software Updates, Restorations and                      |
|    | Utilities                                               |
|    | Software Updates                                        |
|    | Preparing for Software Updates 9–2                      |
|    | Downloading and Installing an Update 9–4                |
|    | System Restore9–8                                       |
|    | Setting a System Restore Point 9–8                      |
|    | Restoring to a System Restore Point 9–8                 |
|    | Repairing or Reinstalling the Operating System 9–9      |
|    | Repairing the Operating System 9–10                     |
|    | Reinstalling the Operating System 9–11                  |
|    | Reinstalling Device Drivers and Other Software 9–12     |
|    | Installing a Retail Version of an Operating System 9–13 |
|    | Using the Setup Utility9–13                             |
|    | Opening the Setup Utility 9–14                          |
|    | Navigating and Selecting in the Setup Utility 9–14      |
|    | Restoring Setup Utility Default Settings 9–16           |
|    | Exiting the Setup Utility 9–16                          |
| A  | Specifications                                          |
|    | Notebook Dimensions                                     |
|    | Operating Environment                                   |
|    | Rated Input Power                                       |
|    | Expansion Port Input/Output Signals                     |
|    | Finding More Environmental Information                  |
| In | dex                                                     |
|    |                                                         |

## Hardware

This chapter identifies the visible hardware features of your notebook.

To find out how to use a feature, such as hotkeys, or to find out about a general topic, such as Standby or Hibernation, refer to the other chapters in this guide.

## **Top Components**

## **TouchPad**

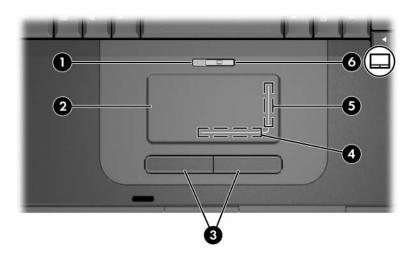

| Cor | mponent                              | Description                                                     |
|-----|--------------------------------------|-----------------------------------------------------------------|
| 0   | TouchPad light                       | On: TouchPad is enabled.                                        |
| 0   | TouchPad*                            | Moves the pointer and selects or activates items on the screen. |
| 8   | Left and right TouchPad buttons (2)* | Function like the left and right buttons on an external mouse.  |
| 4   | TouchPad left/right scroll zone*     | Scrolls left or right.                                          |
| 6   | TouchPad up/down scroll zone*        | Scrolls up or down.                                             |
| 0   | TouchPad button                      | Enables/disables the TouchPad.                                  |

<sup>\*</sup>This table describes default settings. For information about changing the functions of TouchPad features, refer to "Setting TouchPad Preferences" in Chapter 2.

## Keys

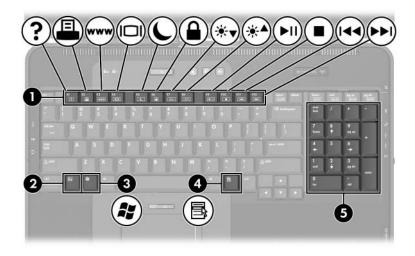

| Component |                          | Description                                                                                                    |
|-----------|--------------------------|----------------------------------------------------------------------------------------------------|
| 0         | Function keys            | Perform system and application tasks. When combined with the <b>fn</b> key, the function keys perform additional tasks as hotkeys. |
|           |                          | For more information, refer to "Hotkey and Shortcut Key Quick Reference" in Chapter 2.                                             |
| 2         | fn key                   | Combines with other keys to perform system tasks and activates hotkeys. For example, pressing fn+f8 increases screen brightness.   |
| 8         | Windows® logo key        | Displays the Windows Start menu.                                                                                                   |
| 4         | Windows applications key | Displays a shortcut menu for items beneath the pointer.                                                                            |
| 6         | Keypad keys (17)         | Standard numeric keypad.                                                                                                    |

## **Power Control**

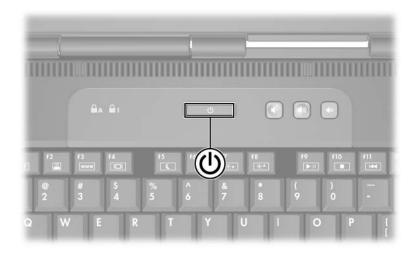

| Component                                                                                                    | Description                                                                                                    |
|----------------------------------------------------------------------------------------------------|----------------------------------------------------------------------------------------------------|
| Power/standby                                                                                                    | When the notebook is                                                                                                    |
| button*                                                                                                    | Off, press to turn on the notebook.                                                                                                    |
|                                                                                                    | On, briefly press to initiate Hibernation.                                                                                                    |
|                                                                                                    | In Standby, briefly press to resume from<br>Standby.                                                                                                    |
|                                                                                                    | In Hibernation, briefly press to restore from<br>Hibernation.                                                                                                    |
|                                                                                                    | If the system has stopped responding and Microsoft® Windows® shutdown procedures cannot be used, press and hold the power/standby button for at least 4 seconds to turn off the notebook. |
| *This table describes default settings. For information about changing the function of the power/standby button or display switch, refer to "Managing |                                                                                                    |

Power Options" in Chapter 3.

# Lights

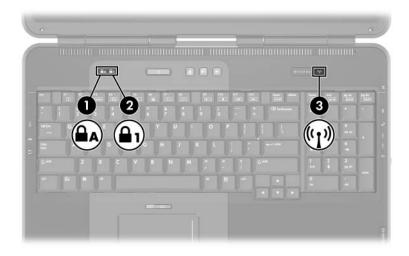

| Coi | mponent         | Description                                                                |
|-----|-----------------|----------------------------------------------------------------------------|
| 0   | Caps lock light | On: Caps lock is on.                                                       |
| 2   | Num lock light  | On: Num lock or the numeric keypad is on.                                  |
| 8   | Wireless light  | On: An integrated wireless device has been turned on (select models only). |

#### **Buttons**

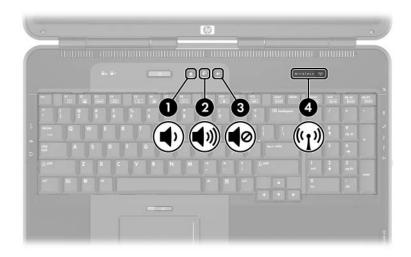

| Cor | nponent            | Description                                                        |
|-----|--------------------|--------------------------------------------------------------------|
| 0   | Volume down button | Decreases system volume.                                           |
| 2   | Volume up button   | Increases system volume.                                           |
| 8   | Volume mute button | Mutes or restores system volume.                                   |
| 4   | Wireless button    | Turns the wireless network device on and off (select models only). |

# **Front Components**

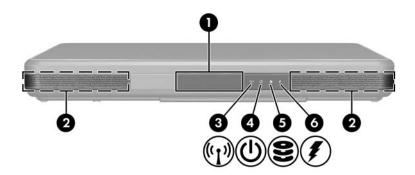

| Co | mponent                                     | Description                                                                               |
|----|---------------------------------------------|-------------------------------------------------------------------------------------------|
| 0  | Display release button                      | Opens the notebook.                                                                       |
| 2  | Stereo speakers (2)                         | Produce stereo sound.                                                                     |
| 8  | Wireless light                              | On: An integrated wireless device has been turned on (select models only).                |
| 4  | Power/standby light                         | On: Notebook is turned on.<br>Blinking: Notebook is in Standby.                           |
| 6  | IDE (Integrated Drive<br>Electronics) light | On: Internal hard drive or optical drive is being accessed.                               |
| 6  | Battery light                               | On: Battery pack is charging. Blinking: Battery pack has reached a low-battery condition. |

# **Rear Components**

## **Connectors, Jacks and Ports**

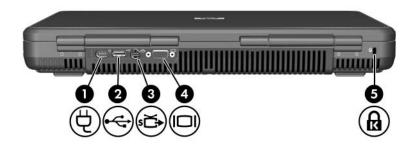

| such as a television, VCR, camcorde projector, or video capture card.  4 External monitor port Connects an optional VGA external monitor or projector.  5 Security cable slot Attaches an optional security cable to                                                                                | Component |                       | Description                                                                                                  |
|----------------------------------------------------------------------------------------------------|-----------|-----------------------|----------------------------------------------------------------------------------------------------|
| 2.0-compliant USB device.  S-Video-out jack  Connects an optional S-Video device such as a television, VCR, camcorde projector, or video capture card.  External monitor port  Connects an optional VGA external monitor or projector.  Security cable slot  Attaches an optional security cable to | 0         | Power connector       | Connects an AC adapter.                                                                                      |
| such as a television, VCR, camcorde projector, or video capture card.  4 External monitor port Connects an optional VGA external monitor or projector.  5 Security cable slot Attaches an optional security cable to                                                                                | 2         | USB port              | •                                                                                                    |
| monitor or projector.  Security cable slot  Attaches an optional security cable to                                                                                                    | 8         | S-Video-out jack      | Connects an optional S-Video device, such as a television, VCR, camcorder, projector, or video capture card. |
|                                                                                                    | 4         | External monitor port | •                                                                                                    |
| the notebook.                                                                                                    | 6         | Security cable slot   | Attaches an optional security cable to the notebook.                                                         |

## Vent

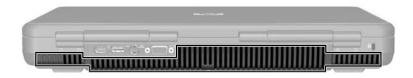

| Component    | Description                                                                                                    |  |
|--------------|----------------------------------------------------------------------------------------------------|--|
| Exhaust vent | Provides airflow to cool internal components.                                                                                                    |  |
|              | To prevent overheating, do not obstruct vents. Do not allow a hard surface, such as a printer, or a soft surface, such as a pillow, blanket, rug, or thick clothing, to block airflow. |  |

# **Left-Side Components**

## **Connectors, Jacks and Components**

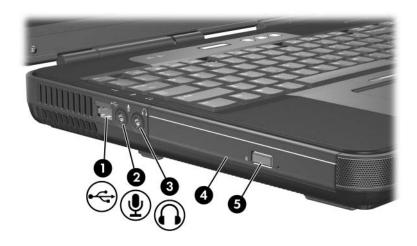

| Component                                                                     |                              | Description                                                                                                    |
|-------------------------------------------------------------------------------|------------------------------|----------------------------------------------------------------------------------------------------|
| 0                                                                             | USB port                     | Connects an optional 1.1- or 2.0-compliant USB device.                                                                                          |
| 2                                                                             | Audio-in (microphone) jack   | Connects an optional monaural microphone.                                                                                                    |
| •                                                                             | Audio-out (headphone) jack   | Connects optional headphones or powered stereo speakers. Also connects the audio function of an audio/video device such as a television or VCR. |
| 4                                                                             | Optical drive*               | Supports an optical disc.                                                                                                    |
| 6                                                                             | Optical drive release button | Opens the optical drive.                                                                                                    |
| *The type of optical drive, such as a DVD/CD-RW Combo Drive, varies by model. |                              |                                                                                                    |

## Vent

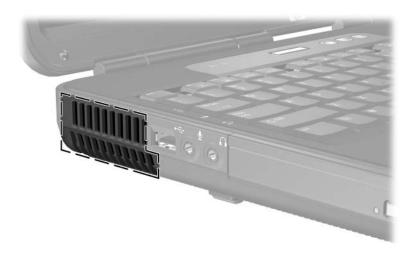

| Component    | Description                                                                                                    |  |
|--------------|----------------------------------------------------------------------------------------------------|--|
| Exhaust vent | Provides airflow to cool internal components.                                                                                                    |  |
|              | To prevent overheating, do not obstruct vents. Do not allow a hard surface, such as a printer, or a soft surface, such as a pillow, blanket, rug, or thick clothing, to block airflow. |  |

# **Right-Side Components**

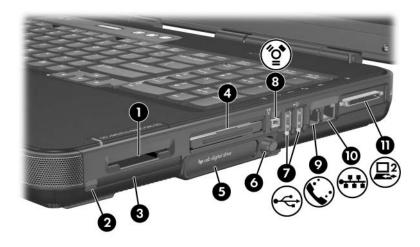

| Component |                            | Description                                                                                                    |
|-----------|----------------------------|----------------------------------------------------------------------------------------------------|
| 0         | Digital Media Slot         | Supports the following optional digital cards: SD (Secure Digital) Memory Card, SD I/O Card, Memory Stick, Memory Stick Pro, MultiMediaCard, x-D Picture Card, and SmartMedia. |
| 2         | PC Card eject button       | Ejects an optional PC Card from the PC Card slot.                                                                                                    |
| 8         | PC Card slot               | Supports an optional Type I or Type II 32-bit (CardBus) or 16-bit PC Card.                                                                                                    |
| 4         | ExpressCard slot           | Supports an optional ExpressCard.                                                                                                    |
| 6         | Digital drive bay          | Supports an optional HP USB Digital Drive.                                                                                                    |
| 6         | Digital drive eject button | Ejects an optional HP USB Digital<br>Drive from the digital drive bay.                                                                                                    |
|           |                            | (O ti1)                                                                                                    |

(Continued)

| Component |                      | Description                                                                                                    |
|-----------|----------------------|----------------------------------------------------------------------------------------------------|
| 0         | USB ports (2)        | Connect optional 1.1- or 2.0-compliant USB devices.                                                                                     |
| 8         | 1394 port            | Connects an optional 1394 device, such as a camcorder.                                                                                  |
| 0         | RJ-11 (modem) jack   | Connects a modem cable.                                                                                                    |
| •         | RJ-45 (network) jack | Connects a network cable. (Network cable not included.)                                                                                 |
| •         | Expansion port 2*    | Connects to an optional notebook expansion product. For more information, refer to "Expansion Port Input/Output Signals" in Appendix A. |

<sup>\*</sup>The notebook has only one expansion port. The term *expansion port 2* describes the type of expansion port.

# **Bottom Components**

## **Bays and Memory Compartment**

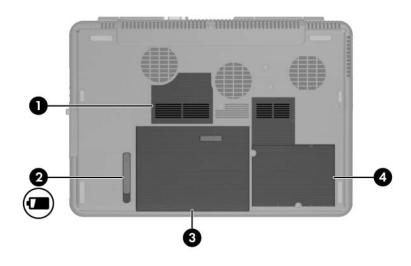

| Cor | mponent                    | Description                                                                                                    |
|-----|----------------------------|----------------------------------------------------------------------------------------------------|
| 0   | Memory compartment         | Contains 2 memory slots. Depending on the model, when the notebook is shipped, either one or both memory slots are filled with a replaceable memory module. |
| 2   | Battery pack release latch | Releases a battery pack from the battery bay.                                                                                                    |
| 8   | Battery bay                | Holds a battery pack.                                                                                                    |
| 4   | Hard drive bay             | Holds the internal hard drive.                                                                                                    |

#### **Vents**

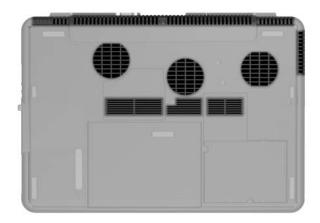

| Component | Description                                                                                                    |
|-----------|----------------------------------------------------------------------------------------------------|
| Vents (8) | Provide airflow to cool internal components.                                                                                                    |
|           | To prevent overheating, do not obstruct vents. Do not allow a hard surface, such as a printer, or a soft surface, such as a pillow, blanket, rug, or thick clothing, to block airflow. |

# **Additional Standard Components**

The components included with the notebook vary by region, country, notebook model, and the optional hardware ordered. The following sections identify the standard external accessories and components included with most notebook models.

## **Cables and Cord**

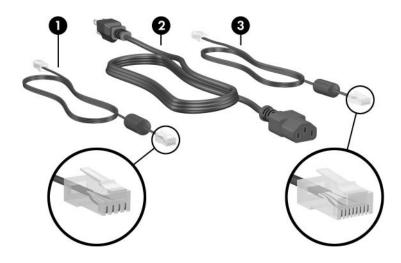

| Component |                                                                        | Description                                                                |  |
|-----------|------------------------------------------------------------------------|----------------------------------------------------------------------------|--|
| 0         | Modem cable*                                                           | Connects the modem to a modem jack or to a country-specific modem adapter. |  |
|           |                                                                        | A modem cable has a 6-pin RJ-11 telephone connector at each end.           |  |
| 2         | Power cord*                                                            | Connects the AC adapter to an AC outlet.                                   |  |
| 8         | Network cable (not included)                                           |                                                                            |  |
|           |                                                                        | A network cable has an 8-pin RJ-45 network connector at each end.          |  |
| *Po       | *Power cord and modem cables vary in appearance by region and country. |                                                                            |  |

## **Adapters and Battery Pack**

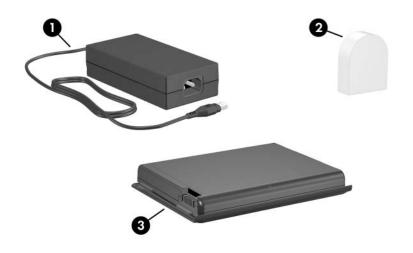

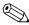

AC adapter appearance may vary.

| Component |                                                                 | Description                                                                          |
|-----------|-----------------------------------------------------------------|--------------------------------------------------------------------------------------|
| 0         | AC adapter                                                      | Converts AC power to DC power.                                                       |
| 0         | Country-specific modem adapter (included by region as required) | Adapts the modem cable to a non-RJ-11 telephone jack.                                |
| 8         | Battery pack                                                    | Provides power to the notebook when the notebook is not connected to external power. |

#### Labels

The labels affixed to the notebook and to some notebook components provide information you may need when troubleshooting system problems or traveling internationally with the notebook.

- The Microsoft® Certificate of Authenticity label contains the Product Key number. You may need this number to update or troubleshoot problems with the operating system.
- The system label provides regulatory information about the notebook.
- The product identification label contains the serial number of the notebook and a code describing the original configuration of the notebook. You will need the notebook serial number if you call customer support.
- The modem approvals label, which is located inside the hard drive cover, provides regulatory information.
- Wireless certification labels, which are specific to various types of optional wireless devices, provide regulatory information and list the countries in which this optional wireless device has been approved for use.

#### **Restoration and Documentation Discs**

Discs for repairing or reinstalling software and for obtaining supplementary information about the notebook are included with the notebook.

- For information about restoring, repairing, or reinstalling software, refer to Chapter 9, "Software Updates, Restorations and Utilities."
- For supplementary information about the notebook, refer to the *Notebook Documentation* CD, which includes this guide and the following guides:
  - ☐ Maintenance, Shipping and Travel
  - ☐ Troubleshooting
  - ☐ *Modem and Networking*
  - ☐ Regulatory and Safety Notices
  - ☐ Safety and Comfort Guide
  - ☐ Help and Support Guide

# Keyboard

This chapter provides information about the features of your notebook keyboard, including the TouchPad, hotkeys and shortcut keys, and Quick Launch buttons.

## **TouchPad**

## **Identifying TouchPad Components**

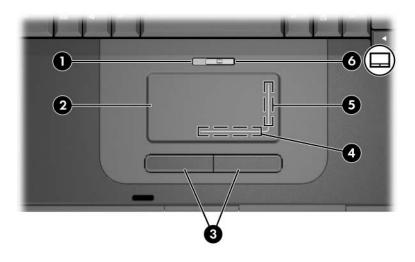

| Component |                                      | Description                                                     |
|-----------|--------------------------------------|-----------------------------------------------------------------|
| 0         | TouchPad light                       | On: TouchPad is enabled.                                        |
| 0         | TouchPad*                            | Moves the pointer and selects or activates items on the screen. |
| 8         | Left and right TouchPad buttons (2)* | Function like the left and right buttons on an external mouse.  |
| 4         | TouchPad left/right scroll zone*     | Scrolls left or right.                                          |
| 6         | TouchPad up/down scroll zone*        | Scrolls up or down.                                             |
| 0         | TouchPad button                      | Enables/disables the TouchPad.                                  |

<sup>\*</sup>This table describes default settings. For information about changing the functions of TouchPad features, see the "Setting TouchPad Preferences" section, later in this chapter.

## Using the TouchPad

The TouchPad and left and right TouchPad buttons provide the navigation, selection, and scroll functions of an optional external mouse.

- To move the pointer, slide your finger across the TouchPad surface in the direction you want to move the pointer.
- To use the TouchPad like an external mouse, press the TouchPad buttons. The left and right TouchPad buttons have the same click functions as the left and right buttons of an external mouse.
- To scroll, slide your finger along a scroll zone in the direction you want to scroll. Sliding your finger from the TouchPad region to a scroll zone without first lifting your finger from the TouchPad region will not activate the scrolling region.
- To enable or disable the TouchPad, press the TouchPad button. When the TouchPad is enabled, the TouchPad light is on.

When the notebook is turned on, the TouchPad is enabled. Users who work with keystrokes rather than mouse actions may prefer to disable the TouchPad to prevent accidental TouchPad activity.

## **Setting TouchPad Preferences**

To set pointer speed and shape, click speed, tapping, mouse trails, and other pointing device preferences:

» Select Start > Control Panel > Printers and Other Hardware > Mouse.

## **Hotkeys and Shortcut Keys**

Hotkeys and shortcut keys are preset combinations of the **fn** key with other keys on the keyboard.

- A hotkey is a combination of the **fn** key and one of the function keys.
- A shortcut key is a combination of the **fn** key and a key other than a function key.

## **Identifying fn and Function Keys**

The icons on the function keys **f1** through **f12** represent the hotkey functions available on the notebook.

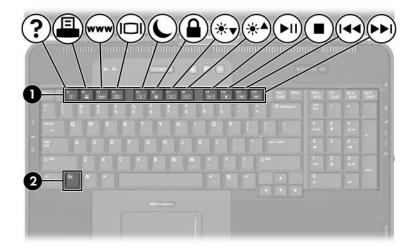

| Component | Description   |
|-----------|---------------|
| 0         | Function keys |
| 0         | fn key        |

## **Hotkey and Shortcut Key Quick Reference**

The following table identifies the default hotkey and shortcut key functions.

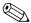

For information about changing the function of the **fn+f5** hotkey, refer to "Managing Power Options" in Chapter 3.

| Default Function                                          | <b>Key Combination</b> |
|-----------------------------------------------------------|------------------------|
| Display system information.                               | fn+esc                 |
| Open Help and Support window.                             | fn+f1                  |
| Open print options window.                                | fn+f2                  |
| Open Web browser.                                         | fn+f3                  |
| Switch notebook display and external display.             | fn+f4                  |
| Initiate Standby.                                         | fn+f5                  |
| Initiate QuickLock.                                       | fn+f6                  |
| Decrease display brightness.                              | fn+f7                  |
| Increase display brightness.                              | fn+f8                  |
| Play, pause, or resume an audio CD or DVD.                | fn+f9                  |
| Stop an audio CD or DVD.                                  | fn+f10                 |
| Play the previous track or chapter on an audio CD or DVD. | fn+f11                 |
| Play the next track on an audio CD or DVD.                | fn+f12                 |

## **Hotkey and Shortcut Key Procedures**

To use a hotkey or shortcut key command on the notebook keyboard, use either of the following procedures:

- Briefly press the **fn** key, and then briefly press the second key of the hotkey command.
- Press and hold down the **fn** key, briefly press the second key of the hotkey command, and then release both keys at the same time.

# Hotkey and Shortcut Key Commands Display System Information (fn+esc)

Press **fn+esc** to display information about system hardware components and software version numbers. Press **fn+esc** a second time to remove the system information from the screen.

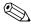

When viewing system information, the system BIOS date is the version number of the system ROM. The BIOS date may display in a decimal format, such as 10/19/2004 F.07.

#### Open Help and Support Center Window (fn+f1)

The **fn+f1** hotkey opens the Help and Support Center. From the Help and Support Center, you can access general information about your notebook, links to software updates and online technical support specialists, and other support features.

For more information about the Help and Support Center window, refer to the *Help and Support* guide on the *Notebook Documentation* CD.

#### **Open Print Options Window (fn+f2)**

The **fn+f2** hotkey opens the print options window of the active Windows application.

## Open Web Browser(fn+f3)

The **fn+f3** hotkey opens your Web browser. After you have set up your Internet or network services and your Web browser home page, you can use the **fn+f3** hotkey for quick access to your home page and the Internet.

## Switch Display (fn+f4)

The **fn+f4** hotkey switches the screen image between display devices connected to the external monitor port or the S-Video-out jack on the notebook. For example, if an external monitor is connected to the notebook, press the **fn+f4** hotkey multiple times to toggle the image between the notebook display, the external monitor display, and a simultaneous display on both the notebook and the monitor.

Most external monitors receive video information from the notebook using the external VGA video standard. The **fn+f4** hotkey can also toggle images between other devices receiving video information from the notebook.

The following 5 video transmission types, with examples of devices that use them, are supported by the **fn+f4** hotkey:

- LCD (notebook display)
- External VGA (most external monitors)
- S-Video (televisions, camcorders, VCRs, and video capture boards with S-Video-in connectors)
- Composite video (televisions, camcorders, VCRs, and video capture boards with composite-video-in jacks)
- Component video

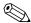

Composite video and component video devices can be connected to the notebook only through an optional HP notebook expansion product.

#### Initiate Standby (fn+f5)

The **fn+f5** hotkey is set by default to initiate Standby. Standby can be initiated only while the notebook is on. If the notebook is in Hibernation, you must restore from Hibernation before you can initiate Standby.

- To restore from Hibernation briefly press the power/standby button.
- To resume from Standby, briefly press the power/standby button, touch the TouchPad to initiate TouchPad activity, or press any key on the keyboard.

For more information about using Standby and Hibernation, refer to "About Standby, Hibernation and Shutdown" in Chapter 3

For information about changing the function of the **fn+f5** hotkey, refer to "Managing Power Options" in Chapter 3.

#### Initiate QuickLock (fn+f6)

The **fn+f6** hotkey initiates the operating system QuickLock security feature.

QuickLock protects your notebook by displaying the operating system log-on screen. While the log-on screen is displayed, the notebook cannot be accessed until a Windows user password or Windows administrator password is entered.

Before you can use the QuickLock feature, you must set a Windows user password or Windows administrator password. For instructions, refer to the Help and Support Center by selecting **Start > Help and Support.** 

- To initiate QuickLock, press fn+f6.
- To exit QuickLock, enter your Windows user password or Windows administrator password.

#### Decrease Screen Brightness (fn+f7)

The **fn+f7** hotkey decreases notebook screen brightness. Hold down the hotkey to decrease the brightness level incrementally.

#### Increase Screen Brightness (fn+f8)

The **fn+f8** hotkey increases notebook screen brightness. Hold down the hotkey to increase the brightness level incrementally.

# Play, Pause or Resume an Audio CD or DVD (fn+f9)

The **fn+f9** hotkey functions only when an audio CD or DVD is inserted. If the audio CD or DVD is

- Not playing, press the **fn+f9** hotkey to begin or resume the play of the disc.
- Playing, press the **fn+f9** hotkey to pause the play of the disc.

#### Stop an Audio CD or DVD (fn+f10)

The fn+f10 hotkey stops the play of an audio CD or DVD.

# Play Previous Track of an Audio CD or DVD (fn+f11)

The **fn+f11** hotkey plays the previously played track of an audio CD or DVD that is playing.

#### Play Next Track of an Audio CD or DVD (fn+f12)

The **fn+f12** hotkey plays the next track of an audio CD or DVD that is playing.

# Keypad

The numeric keypad consists of 17 keys that can be used like the keys on an external keypad.

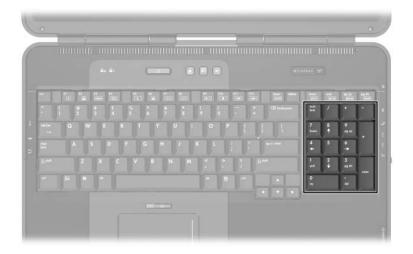

#### **Power**

## Selecting a Power Source

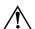

**WARNING:** This notebook is designed to run demanding applications at full power. As a result of increased power consumption, it is normal for the notebook to feel warm or hot when used continuously. To avoid potential discomfort or burns, do not block the air vents or use the notebook on your lap for extended periods. The notebook complies with the user-accessible surface temperature limits defined by the International Standard for Safety of Information Technology Equipment (IEC 60950).

The notebook can run on *internal* power from a battery pack or on *external* power from an AC adapter and other devices. The following table describes the best power source for general tasks.

| Task                                | Recommended Power Source                                     |
|-------------------------------------|--------------------------------------------------------------|
| Work in most software applications. | Charged battery pack in the notebook                         |
|                                     | External power supplied through<br>the following devices:    |
|                                     | AC adapter                                                   |
|                                     | <ul><li>Optional HP notebook<br/>expansion product</li></ul> |
| Charge or calibrate a               | External power supplied through:                             |
| battery pack in the notebook.       | ■ AC adapter                                                 |
|                                     | Optional HP notebook expansion product                       |
| Install or modify system            | External power supplied through:                             |
| software or write to a CD.          | ■ AC adapter                                                 |
|                                     | Optional HP notebook expansion product                       |

# About Standby, Hibernation and Shutdown

This section describes Standby, Hibernation, and shutdown and explains when to implement them. Standby and Hibernation are energy-saving features that can be initiated by you or by the system.

#### Standby

Standby reduces power to system components that are not in use. When Standby is initiated, your work is saved in random access memory (RAM) and the screen is cleared.

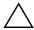

**CAUTION:** To avoid a complete battery discharge, do not leave your notebook in Standby for extended periods. Connect to an external power source if your notebook will be unused for extended periods.

- Saving your work before initiating Standby is not usually necessary, but it is a recommended precaution.
- When the notebook is in Standby, the power/standby light blinks.

When you resume from Standby, your work returns to the screen where you left off.

#### **Hibernation**

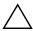

**CAUTION:** If the configuration of the notebook system is changed during Hibernation, it may not be possible to restore from Hibernation. When the notebook is in Hibernation:

- Do not add or remove memory modules.
- Do not insert or remove the internal hard drive.
- Do not connect or disconnect external devices.
- Do not insert or remove a CD or DVD.
- Do not insert a PC Card, SD Memory Card, SD I/O Card, Memory Stick, Memory Stick Pro, Smart Media Card, xD-Picture Card, or MultiMediaCard.

Hibernation takes a snapshot of the current system memory, saves it to the hard drive, and then shuts down the notebook. When you restore from Hibernation, your work returns to the screen exactly as you left it.

When possible, save your work before initiating Hibernation to prevent loss of data. Do not change the notebook configuration during Hibernation.

If you cannot restore from Hibernation when power is restored to the system, you will be prompted to delete the restoration data and proceed with the system boot. Unsaved data will be lost. If a power-on password has been set, the password must be entered to restore from Hibernation.

Hibernation is enabled by default but can be disabled. To reduce the risk of power loss during a low battery condition, disable Hibernation only during a battery pack calibration.

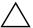

**CAUTION:** If Hibernation is disabled and the notebook reaches a critical low-battery condition, the system does not automatically save your system memory.

To verify that Hibernation is enabled:

- 1. Select Start > Control Panel > Performance and Maintenance > Power Options > Hibernate tab.
- 2. Be sure the **Enable Hibernation** check box is selected.

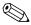

Hibernation is not displayed as a power option in the Power Options window if it has been disabled.

#### **Shutdown**

Shutdown procedures turn off the notebook. Whether to leave a battery pack in the notebook or in storage depends on how you work:

- Leaving the battery pack in the notebook enables the battery pack to charge whenever the notebook is connected to external power and also protects your work during a power outage.
- A battery pack in the notebook discharges more quickly, even when the notebook is turned off, than a battery pack that has been removed from the notebook and stored in a cool, dry location.

# Initiating Standby, Hibernation or Shutdown

The following sections describe when to initiate Standby or Hibernation and when to shut down your notebook.

#### When Leaving Your Work

Initiate Standby for shorter times and Hibernation for longer times or for more power conservation.

The amount of time a battery pack can support Standby or Hibernation or hold a charge varies by notebook configuration and the condition of the battery pack.

- Initiating Standby clears the screen and uses less power than leaving the notebook on. Your work returns quickly to the screen when you resume from Standby.
- Initiating Hibernation clears the screen and uses much less power than Standby. Returning to work saved in Hibernation takes longer than returning to work saved in Standby but is faster than returning to your place manually after restarting the notebook.

To extend the life of the battery pack when the notebook will be unused and unplugged for an extended period, shut down the notebook, remove the battery pack, and store it in a cool, dry location.

#### When External Power Supply Is Uncertain

If an external power supply is uncertain—for example, because of an electrical storm—save your work, and then initiate Hibernation, shut down the notebook, or work off of battery power.

#### When Using Drive Media

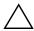

**CAUTION:** Do not initiate Standby or Hibernation while using drive media. Doing so may result in video and audio degradation and loss of audio and video playback functionality.

Standby and Hibernation interfere with the use of drive media. If Standby or Hibernation is accidentally initiated while drive media (such as a CD or DVD) is in use:

- You may see the warning message "Putting the computer into Hibernation or Standby may stop the playback. Do you want to continue?" Select **No.** (Audio and video may resume or you may need to restart the disc.)
- If Standby or Hibernation are initiated and no warning message is displayed, restore from Hibernation or Standby and then restart the disc.
  - ☐ Restore from Hibernation by briefly pressing the power/standby button.
  - ☐ Resume from Standby by briefly pressing the power/standby button, using the TouchPad, or pressing any key on the keyboard.

### **Using Default Power Settings**

This section explains the default Standby, Hibernation, and shutdown procedures and includes information about turning the display on or off.

You can change many of these settings according to your preferences. If you want to change the default settings, see the "Managing Power Options" section, later in this chapter.

#### **Identifying Power Controls and Indicators**

Standby, Hibernation, shutdown, and display procedures use the following controls and indicators:

- Power/standby button
- 2 Initiate Standby hotkey (fn+f5)
- 3 Power/standby light

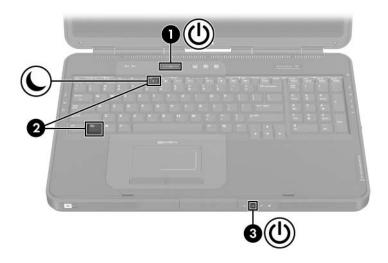

### Turning the Notebook or Display On or Off

| Task                                                                                                    | Procedure                                                                                                    | Results                                 |
|----------------------------------------------------------------------------------------------------|----------------------------------------------------------------------------------------------------|-----------------------------------------|
| Turn on the notebook.                                                                                                    | Press the power/standby button.                                                                              | ■ The power/standby light is turned on. |
|                                                                                                    | Pressing the power/standby button turns on the notebook from Standby, Hibernation, or shutdown.              | ■ The operating system is loaded.       |
| Shut down the notebook.*                                                                                                    | Save your work and close all open applications. Then:                                                        | The power/standby light is turned off.  |
| ■ Press the power/standby button, and then follow the on-screen instructions (if displayed) for shutting down the notebook. | The operating system is<br>shut down.                                                                        |                                         |
|                                                                                                    | ■ The notebook is<br>turned off.                                                                             |                                         |
|                                                                                                    | - or -                                                                                                    |                                         |
|                                                                                                    | Shut down the notebook<br>through the operating<br>system using one of the<br>following procedures:          |                                         |
|                                                                                                    | Select Start > Turn Off<br>Computer > Turn Off.                                                              |                                         |
|                                                                                                    | <ul> <li>Press the Windows logo<br/>key, and then select Turn<br/>Off Computer &gt;<br/>Turn Off.</li> </ul> |                                         |

<sup>\*</sup>If the system is unresponsive, and you are unable to shut down the notebook with this procedure, refer to the next section, "Using Emergency Shutdown Procedures."

#### **Using Emergency Shutdown Procedures**

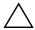

**CAUTION:** Emergency shutdown procedures may result in the loss of unsaved data.

If the notebook does not respond and you are unable to use the normal Windows shutdown procedure, try the following emergency shutdown procedures in the sequence provided:

- Press ctrl+alt+delete. Select the Shut Down button, and then select Shut down from the list.
- Press and hold down the power/standby button for at least 4 seconds.
- Unplug the notebook from external power and remove the battery pack

For battery pack removal instructions, see the "Replacing a Battery Pack" section, later in this chapter.

# **Initiating or Resuming from Standby**

| Task                                                            | Procedure                                                                                                    | Result                                                                                           |
|-----------------------------------------------------------------|----------------------------------------------------------------------------------------------------|--------------------------------------------------------------------------------------------------|
| Initiate Standby                                                | With the notebook on, use either of the following procedures:  ■ Press the fn+f5 hotkey.  ■ Select Start > Turn off Computer > Stand by.                                                                                                    | <ul><li>■ The power/standby light blinks.</li><li>■ The screen is cleared.</li></ul>             |
| Allow the system to initiate Standby                            | <ul> <li>If the notebook is running on battery power, the system initiates Standby after 10 minutes of notebook inactivity (default setting).</li> <li>If the notebook is running on external power, the system does not initiate Standby.</li> <li>Change power settings and timeouts in the Power Options window.</li> </ul> | <ul><li>■ The power/standby light blinks.</li><li>■ The screen is cleared.</li></ul>             |
| Resume from<br>user-initiated or<br>system-initiated<br>Standby | Perform one of the following actions:  Press the power/standby button.  Press any key on the keyboard.  Touch the TouchPad to initiate TouchPad activity.                                                                                                    | <ul><li>The power/standby light is turned on.</li><li>Your work returns to the screen.</li></ul> |

# **Initiating or Restoring from Hibernation**

| Task                                                                 | Procedure                                                                                                    | Result                                                                                           |
|----------------------------------------------------------------------|----------------------------------------------------------------------------------------------------|--------------------------------------------------------------------------------------------------|
| Initiate<br>Hibernation                                              | With the notebook on, use either of the following procedures:  ■ Briefly press the power/standby button.  ■ Select Start > Shut Down > Hibernate. (If the Hibernate option is not displayed, press and hold shift.)  If the notebook is in Standby, you must resume from Standby before you can initiate Hibernation.                                                                  | <ul><li>■ The power/standby light is turned off.</li><li>■ The screen is cleared.</li></ul>      |
| Allow the system to initiate Hibernation (with Hibernation enabled)  | <ul> <li>If the notebook is running on battery power, the system initiates Hibernation after 30 minutes of notebook inactivity or when the battery pack reaches a critical low-battery condition.</li> <li>If the notebook is running on external power, the system will not initiate Hibernation.</li> <li>Change power settings and timeouts in the Power Options window.</li> </ul> | <ul><li>■ The power/standby light is turned off.</li><li>■ The screen is cleared.</li></ul>      |
| Restore from<br>user-initiated or<br>system-initiated<br>Hibernation | Press the power/standby button.  If the system initiated Hibernation because of a critical low-battery condition, connect external power or insert a charged battery pack before you press the power/standby button.                                                                                                    | <ul><li>The power/standby light is turned on.</li><li>Your work returns to the screen.</li></ul> |

#### **Managing Power Options**

Many of the default power settings, such as timeouts and alarms, can be changed in the Power Options window. For example, you can set an audio alert to warn you when the battery reaches a low-power condition.

By default, when the notebook is on

- Briefly pressing the power/standby button initiates Hibernation.
- Pressing the **fn+f5** hotkey, called the "sleep button" in the operating system, initiates Standby.
- The display switch turns off the display on select models only. The display switch is activated by closing the display.

#### **Accessing the Power Options Window**

To change the function of the power/standby button, the **fn+f5** hotkey, or the display switch:

- 1. Select Start > Control Panel > Performance and Maintenance > Power Options > Advanced tab.
  - ☐ To change the power/standby button function, select a function from the list When I press the power/standby button on my computer.
  - ☐ To change the function of the fn+f5 hotkey, select a function from the list When I press the sleep button on my computer.
  - ☐ To change the display switch function, select a function from the list When I close the lid of my portable computer.
- 2. Select OK.

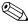

The Hibernate function is available in the lists for the power/standby button, the sleep button, and the display switch only if Hibernation is enabled.

#### **Displaying the Power Meter Icon**

The Power Meter icon changes shape to indicate whether the notebook is running on a battery pack or external power. Select the icon to display the Power Options window.

To hide or show the Power Meter icon on the taskbar:

- 1. Select Start > Control Panel > Performance and Maintenance > Power Options > Advanced tab.
- 2. Select or clear the check box Always show icon on the taskbar.
- 3. Select OK.

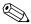

If you cannot see an icon you have placed on the taskbar, the icon may be hidden. Select the arrow or vertical bar on the taskbar and expand it to view icons.

#### **Setting or Changing a Power Scheme**

The Power Schemes tab in the Power Options window assigns power levels to system components. You can assign different schemes depending on whether the notebook is running on a battery pack or external power.

You can also set a power scheme that initiates Standby or turns off the display or hard drive after a time interval that you specify.

To set a power scheme:

- 1. Select Start > Control Panel > Performance and Maintenance > Power Options > Power Schemes tab.
- 2. Select the power scheme you wish to modify, and adjust options in the lists on the screen.
- 3. Select **Apply.**

#### **Setting a Standby Password Prompt**

You can add a security feature that prompts you for your Windows user password when the notebook resumes from Standby.

To set a password prompt:

- 1. Select **Start > Control Panel > Performance and Maintenance > Power Options > Advanced** tab.
- 2. Select the check box **Prompt for password when the computer resumes from Standby.**
- 3. Select OK.

# **Using Battery Power**

# **Identifying the Power Lights**

Battery pack procedures refer to the front panel lights shown below.

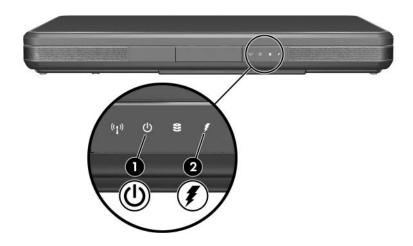

| Cor | mponent             | Description                                                                                             |
|-----|---------------------|----------------------------------------------------------------------------------------------------|
| 0   | Power/standby light | On: Notebook is turned on.<br>Blinking: Notebook is in Standby.                                         |
| 2   | Battery light       | On: The battery pack is charging.<br>Blinking: The battery pack has<br>reached a low-battery condition. |

# Switching Between Battery and External Power

The notebook switches between AC power and battery power according to the availability of an external AC power source, always preferring AC power. If the notebook contains a charged battery pack and is running on external AC power, the notebook will switch to battery power only if the AC adapter is disconnected from the notebook.

Keeping a battery pack in the notebook enables the battery pack to charge whenever the notebook is connected to external power and also protects your work in case of a power outage. On the other hand, a battery pack in the notebook slowly discharges even when the notebook is powered off.

To prolong battery life, remove and store the battery pack if the notebook will be unused for 2 weeks or more. For more information, see the "Storing a Battery Pack" section later in this chapter.

#### **Charging a Battery Pack**

The battery pack charges whenever the notebook is connected to external power through an AC adapter.

The battery pack charges whether the notebook is turned off or turned on but charges most quickly when the notebook is turned off. When the notebook is turned on, the battery pack may not charge, the charge time may be longer, or the charge time may vary with system activity.

# Monitoring the Charge in a Battery Pack Obtaining Accurate Charge Information

To increase the accuracy of all battery charge displays:

- Allow the battery pack to discharge fully before charging it.
- Charge the battery pack fully. Even a new battery pack can display charge information inaccurately if it has not been fully charged.
- Fully charging and discharging the battery pack will reduce the need for battery calibration.

#### **Displaying Charge Information**

To display battery charge information on the screen:

» Select Start > Control Panel > Performance and Maintenance > Power Options > Power Meter tab.

Power Meter displays battery status in both percent and time:

- The percent indicates the amount of charge remaining in the battery pack.
- The time indicates the approximate running time remaining on the battery pack *if the battery pack continues to provide power at the current level*. For example, the time remaining will decrease if you start playing a DVD and will increase if you stop playing a DVD.

#### **Managing Low-Battery Conditions**

You can change some low-battery condition alerts and system responses using the Power Options window of the operating system. The information in this section describes the alerts and system responses set at the factory. Preferences set in the Power Options window do not affect battery or power lights.

#### **Identifying Low-Battery Conditions**

This section explains how to identify low and critical battery conditions.

#### **Low-Battery Condition**

When a battery pack that is the sole power source for the notebook reaches a low-battery condition (5 percent of a full charge), the battery light blinks.

#### **Critical Low-Battery Condition**

If a low-battery condition is not resolved, the notebook enters a critical low-battery condition (3 percent of a full charge).

In a critical low-battery condition:

- If Hibernation is enabled and the notebook is on or in Standby, the notebook initiates Hibernation.
- If Hibernation is disabled and the notebook is on or in Standby, the notebook remains briefly in Standby, and then shuts down and loses your unsaved work.

To verify that Hibernation is enabled:

- 1. Select **Start > Control Panel > Performance and Maintenance > Power Options > Hibernate** tab.
- 2. Be sure that the **Enable Hibernate Support** check box is selected

#### **Resolving Low-Battery Conditions**

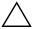

**CAUTION:** If the notebook has reached a critical low-battery condition and has begun to initiate Hibernation, do not restore power until the power/standby light is turned off.

#### When External Power Is Available

To resolve a low-battery condition when external power is available, connect the AC adapter.

#### When a Charged Battery Pack Is Available

To resolve a low-battery condition when a charged battery pack is available, turn off the notebook or initiate Hibernation, insert a charged battery pack, and then turn on the notebook.

#### When No Power Source Is Available

To resolve a low-battery condition when no power source is available, initiate Hibernation, or save your work and shut down the notebook.

#### When the Notebook Cannot Exit Hibernation

To resolve a low-battery condition when the notebook lacks the power to exit Hibernation:

- 1. Insert a charged battery pack or connect external power.
- Exit Hibernation by briefly pressing the power/standby button.

#### **Calibrating a Battery Pack**

#### When to Calibrate

Even if a battery pack is heavily used, it should not be necessary to calibrate it more than once a month. It is not necessary to calibrate a new battery pack before first use. Calibrate the battery pack under the following conditions:

- When battery charge displays seem inaccurate.
- When you observe a significant change in battery run time.
- When the battery pack has been unused for one month or more.

#### **How to Calibrate**

To calibrate a battery pack, you must fully charge, fully discharge, and then fully recharge the battery pack.

#### **Charging the Battery Pack**

Charge the battery pack while the notebook is in use. To charge the battery pack:

- 1. Insert the battery pack into the notebook. For instructions, see the "Replacing a Battery Pack" section, later in this chapter.
- 2. Connect the notebook to external power. (The battery light is turned on as the battery pack charges.)
- 3. Leave the notebook connected to external power until the battery pack is fully charged. (The battery light is turned off.)

#### **Discharging the Battery Pack**

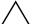

**CAUTION:** If you plan to leave the notebook unattended during discharge, save your work before starting the discharge procedure.

Hibernation is enabled by default but can be disabled. Before you begin the full discharge, disable Hibernation. To disable Hibernation:

- 1. Select Start > Control Panel > Performance and Maintenance > Power Options > Hibernate tab.
- 2. Clear the **Enable Hibernation** check box.
- 3. Click Apply.

To fully discharge the battery pack:

- Select the power icon on the taskbar or select Start >
   Control Panel > Performance and Maintenance > Power
   Options > Power Schemes tab.
- 2. Make a note of all settings in the **Plugged In** column and all settings in the **Running On Batteries** column, so you can reset them after calibration.
- 3. Use the lists to set each item in both columns to **Never.**
- 4. Select OK.
- 5. Disconnect the notebook from the external power source, but do not turn off the notebook.
- 6. Run the notebook on battery power until the battery pack is fully discharged. The battery light will blink when the notebook has reached a low-battery condition. When the battery pack is fully discharged, the battery light is turned off and the notebook shuts down.

If you use the notebook occasionally during the discharge procedure and have set energy-saving timeouts, expect the following performance from your system during the discharge process:

- The monitor will not turn off automatically.
- Hard drive speed will not decrease automatically while the notebook is idle.
- System-initiated Standby will not occur.

#### **Recharging the Battery Pack**

- 1. Connect the notebook to external power and keep the notebook connected until the battery pack is fully recharged and the battery light is turned off.
  - You can use the notebook while the battery pack is recharging, but the battery pack will charge faster if the notebook is turned off.
- 2. Select the Power icon on the taskbar or select **Start** > **Control Panel** > **Performance and Maintenance** > **Power Options** > **Power Schemes** tab.
- 3. Reenter the settings you recorded for the items in the **Plugged In** column and the **Running on Batteries** column.
- 4. Select OK.

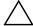

**CAUTION:** After calibrating the battery pack, reenable Hibernation. To reenable Hibernation:

- Select Start > Control Panel > Performance and Maintenance > Power Options > Hibernate tab.
- 2. Select the **Enable Hibernation** check box.

#### Storing a Battery Pack

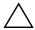

**CAUTION:** To prevent damage to a battery pack, do not expose it to high temperatures for extended periods of time.

If the notebook will be unused and unplugged for more than 2 weeks, remove and store the battery pack.

High temperatures accelerate the self-discharge rate of a stored battery pack. To prolong the charge of a stored battery pack, keep it in a cool, dry place.

Use the following table to estimate how long you can safely store a battery pack. The storage times provided are based on a battery pack that contains 50 percent of a full charge. A fully charged battery pack can be safely stored longer.

| Temperature<br>Range °C | Temperature<br>Range °F | Safe Storage Time     |
|-------------------------|-------------------------|-----------------------|
| 46° to 60°              | 115° to 140°            | Less than 1 month     |
| 26° to 45°              | 79° to 113°             | No more than 3 months |
| 0° to 25°               | 32° to 77°              | 1 year                |

# Battery Conservation Settings and Procedures

Using the following battery conservation settings and procedures extends the run time of a battery pack:

- Turn off wireless and local area network (LAN) connections and exit modem applications when you are not using them.
- Do not leave your notebook connected to AC power for extended periods of time.
- Disconnect from the notebook any external devices that use power from the notebook. Battery run time is not affected by external devices that are plugged into an external power source.
- Stop or remove a PC Card you are not using. For more information, refer to "Using a PC Card" in Chapter 6.
- Disable or remove a digital card (SD Memory Card, SD I/O Card, MultiMediaCard, Memory Stick, Memory Stick Pro, xD-Picture Card, or SmartMedia) you are not using.
- Lower screen brightness.
- Lower system volume.
- Turn off a device connected to the S-Video-out jack.
- If you leave your work, initiate Standby or Hibernation or shut down the notebook.
- Select a short wait time, 5 minutes or less, for the monitor timeout. To change monitor timeout settings:
  - a. Select **Start > Control Panel > Performance and Maintenance > Power Options > Power Meter** tab.
  - b. Select a short wait time from the **Turn Off Monitor** list, and then select **OK**.

## Replacing a Battery Pack

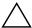

**CAUTION:** To prevent loss of work when removing a battery pack that is the only power source, initiate Hibernation or turn off the notebook before removing the battery pack.

To replace the battery pack:

- 1. Turn the notebook upside down.
  - ☐ To remove a battery pack, slide the battery pack release latch **①**. (The battery pack tilts upward.) Then pull the battery pack out of the battery bay **②**.

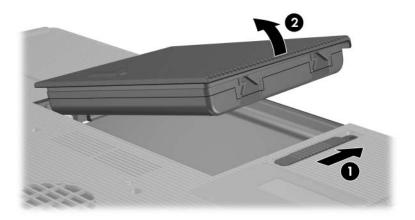

☐ To insert a battery pack, insert the alignment tab on the battery pack into the alignment slot on the notebook ①, and then tilt the battery pack downward until it snaps into place ②.

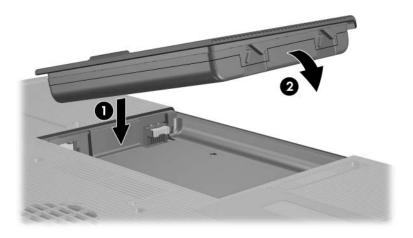

2. To restore from Hibernation or to turn on the notebook, press the power/standby button.

## Disposing of a Used Battery Pack

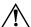

**WARNING:** To reduce the risk of fire or burns, do not disassemble, crush, or puncture a battery pack; short the external contacts on a battery pack; or dispose of a battery pack in fire or water. Do not expose a battery pack to high temperatures above 60°C (140°F). Replace only with the HP battery pack approved for this notebook.

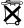

When a battery pack has reached the end of its useful life, do not dispose of the battery pack in general household waste. Follow the local laws and regulations in your area for computer battery pack disposal.

In Europe, dispose of or recycle battery packs by using the public collection system or by returning them to HP, your authorized service partner, or their agents.

# **Multimedia**

## **Using the Speakers**

The internal speakers play sound in stereo from applications, the operating system, games, drive media, the Internet, and other sources.

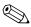

If an external device such as a headset is connected to the headphone jack, the internal speakers are disabled.

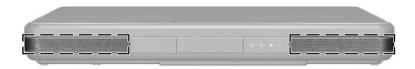

## **Using the Volume Controls**

Adjust volume with the volume buttons on the notebook. You can also adjust volume using the controls in your operating system and in some multimedia applications. The volume mute button on the notebook overrides all software volume settings.

To adjust volume using the notebook volume buttons:

- Press the volume down button **1** to decrease volume.
- Press the volume up button ② to increase volume.
- Press the volume mute button ③ to mute or restore volume.

  When the volume is muted, the mute light on the volume mute button is turned on. When volume is restored, the mute light is turned off.

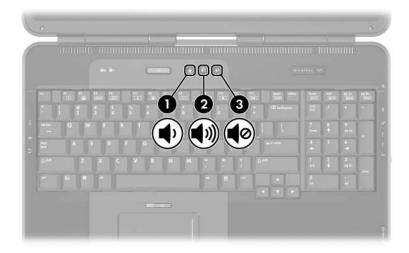

To access the operating system volume controls:

- » Select Start > Control Panel > Sounds, Speech, and Audio Devices > Sounds and Audio Devices > Volume tab.
  - ☐ To access additional sound quality settings, such as balance, select the **Advanced** button under Device volume.
  - ☐ To display a volume icon on your taskbar, select the check box for **Place volume icon in the taskbar**, and then select **OK**.

# Connecting an External Audio Device Identifying the Audio Jacks

The notebook has 2 audio jacks:

- The microphone jack **①**, sometimes called the *audio-in* jack, connects an optional monaural microphone.
- The headphone jack ②, sometimes called the *audio-out* jack, connects headphones or external stereo speakers.

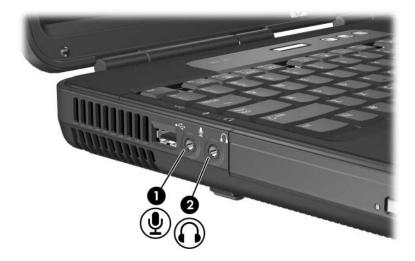

#### **Using the Microphone Jack**

When connecting a microphone to the microphone jack, use a monaural microphone with a 3.5-mm plug. A monaural electret condenser microphone is recommended.

- If you connect a stereo microphone, left channel sound will record on both channels.
- If you connect a dynamic microphone, the recommended microphone sensitivity may not be achieved.

#### Using the Headphone Jack

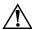

**WARNING:** To reduce the risk of personal injury, adjust the volume before putting on headphones or a headset.

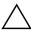

**CAUTION:** To prevent possible damage to an external device, do not plug a monaural (single sound channel) plug into the headphone jack.

The headphone jack is also used to connect the audio functions of an audio/video device such as a television or VCR.

When you connect a device to the headphone jack:

- ☐ Use only a 3.5-mm plug.
- ☐ Use 24-ohm to 32-ohm headphones for best sound quality.
- ☐ The internal speakers are disabled.

# Connecting an S-Video Device

# **Connecting the Audio**

The S-Video-out jack supports video signals only.

If you are setting up a configuration that combines audio and video functions, such as playing a DVD movie on your notebook and displaying it on your television, you will need a standard 3.5-mm audio cable, available from most computer or electronics retailers.

To connect the audio cable:

- 1. Plug the stereo end of the audio cable into the notebook headphone jack.
- 2. Plug the other end of the cable into the audio *input* jack on the external device.

# **Connecting the Video**

To transmit video signals through the S-Video-out jack, you will need a standard S-Video cable, available from most computer or electronics retailers.

To connect the S-Video cable:

1. Plug either end of the S-Video cable into the notebook S-Video-out jack.

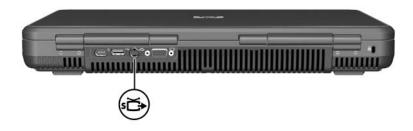

- 2. Plug the other end of the cable into the S-Video *input* connector on the external device.
- 3. If the image is not displayed on your external device, restart the notebook.

# Displaying a Video Image

To display an image on the notebook display or a video device display, both the notebook and the video device must be turned on.

To switch the image between the notebook display and the video device display:

» Press the **fn+f4** hotkey. The **fn+f4** hotkey toggles the image between the notebook display, the video device display, and both displays simultaneously.

# **Changing the Color Television Format**

Color television formats are modes by which television video signals are sent and received. To send signals between the notebook and a television, both the notebook and the television must be using the same color television format.

The NTSC format is common in the United States, Canada, Japan, and South Korea. The PAL format is common in Europe, China, Russia, and Africa, and the PAL-M format is common in Brazil. Other South American and Central American countries may use NTSC, PAL, or PAL-M.

To change the color television format:

- 1. Select **Start > Control Panel > Appearance and Themes > Display > Settings** tab.
- 2. Select the **Advanced** button > **ATI Displays** tab.
- 3. Select the **TV** button > **Format** tab.
- 4. Select a television format:
  - a. To select a format by name, select **Format**, select a format name in the list, and then select **OK**.
  - To select the default format for a region or country, select Country/Region, select a location from the list, and then select OK.
- 5. At the prompt, restart the notebook.

# **Using Multimedia Software**

Several multimedia applications to play, create, and manage digital media are included with your notebook. Most of the applications can be accessed from a desktop icon or from the **Start > All Programs** menu. Other applications may be provided on a disc.

For general information about installing an application from a disc or an application that is preloaded but not preinstalled, refer to the "Installing Additional Software" section in the printed *Help and Support Guide* included with your notebook.

Most multimedia applications include a Help file you can access from the application menu bar or from an icon in the application directory. Some applications also include tutorials.

You can obtain HP customer support for any multimedia application included with your notebook.

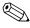

Some CDs and DVDs contain third-party player software, such as PCFriendly. If you insert a disc that contains third-party player software, you are prompted to install the player software. If you prefer to use the multimedia applications that are supported by your notebook, decline the player installation and close the installation window.

Before using any multimedia application, it is recommended that you read the sections in this chapter.

# **Selecting Multimedia Applications**

The multimedia software included with your notebook is determined by your region and notebook model.

The following list describes the capabilities of some of the multimedia applications that may be included with your notebook.

- Microsoft Windows Media Player can be used to play CDs and DVDs, to copy music to or from CDs, to listen to radio stations, and to search for and organize music files.
- Sonic RecordNow! can be used to back up data or audio CDs and DVDs, transfer audio files from a CD to a hard drive, and create audio CDs.
- InterVideo WinDVD Player can be used to play DVDs or video CDs.
- Windows MovieMaker can be used to create and edit home movies using basic drag-and-drop procedures.
- InterVideo WinDVD Creator can be used to create, edit, and copy movies to a DVD or video CD or to present a group of still photographs as a slide show.

Your notebook may include additional multimedia applications. Be sure to explore

- Your desktop icons.
- The applications listed at **Start > All Programs**.
- The preloaded items that may be available at **Start > All Programs > SW Setup.**

# InterVideo WinDVD Player

InterVideo WinDVD Player is an application that enables you to play DVD movies or video CDs. WinDVD Player is preinstalled on the notebook.

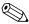

Some DVDs contain third-party DVD player programs such as PCFriendly that may interfere with WinDVD.

#### **Reinstalling WinDVD Player**

If WinDVD Player has been uninstalled and you insert a DVD that contains a third-party player program, you are prompted to install that third-party player program.

If you prefer to use WinDVD Player, decline the third-party player installation, close the installation window, and reinstall WinDVD Player.

To reinstall WinDVD Player:

- 1. Select **Start > All Programs > Software Setup.** (A setup wizard loads, and a list of applications is displayed.)
- 2. Select **WinDVD**, and then follow the instructions on the screen.

For more information about WinDVD Player, select **Help** on the WinDVD Player menu bar.

#### Playing a Video CD or DVD

For best playback quality, save and close all files and software unrelated to playing the DVD or video CD.

If a DVD displays a "Playback of content from this region is not permitted" error message, stop the DVD, change the region setting, and then restart the DVD. For information about changing the region setting, see the "Changing DVD Region Settings" section, later in this chapter.

To play a DVD or video CD:

- 1. Insert the DVD or video CD into the optical drive.
- 2. Assign WinDVD to play the video:
  - ☐ If the Microsoft Windows XP AppPicker window is displayed, select **Play video by using WinDVD.**
  - ☐ If the Microsoft Windows XP AppPicker window is not displayed, select **Start > All Programs > InterVideo WinDVD > InterVideo WinDVD.**
- 3. Follow the instructions on the screen.

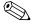

After you insert a DVD, a short pause may occur before Autorun opens the DVD and WinDVD Player.

#### **Changing DVD Region Settings**

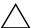

**CAUTION:** The region setting on your optical drive can be changed only 5 times.

- The region setting you select the fifth time becomes the permanent region setting on the drive.
- The number of allowable region changes remaining on the drive is displayed in the **Remaining times until permanent** field in the WinDVD window. The number in the field includes the fifth and permanent change.

Most DVDs that contain copyrighted files also contain region codes. The region codes help protect copyrights internationally.

You can play a DVD containing a region code only if the region code on the DVD matches the region setting on your optical drive.

If the region code on a DVD does not match the region setting on your drive, a "Playback of content from this region is not permitted" message is displayed when you insert the DVD. To play the DVD, you must change the region setting on your optical drive.

To change the region setting on drive media:

- 1. Open WinDVD Player by doing one of the following:
  - ☐ Select the **WinDVD** icon on the taskbar.
  - □ Select Start > All Programs > InterVideo WinDVD > InterVideo WinDVD.
- 2. Right-click in the WinDVD Player window.
- 3. Select Setup.
- 4. Select the **Region** tab.
- 5. Select the button for the region.
- 6. Select OK.

# **Creating CDs**

Your system comes with a data transfer utility that enables you to create or copy optical drive media. Before you can create CDs, you must install this application using the installation CD provided with your notebook.

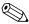

If your optical drive has DVD+RW capability, DVDs can be used with the CD creation utility to store large amounts of data on a disc. To build DVDs containing movies, see the "Creating DVDs Using InterVideo WinDVD Creator" section, later in this chapter.

When the CD creation utility is installed on your notebook model, an icon is displayed in **Start > All Programs.** 

For more information concerning the features of the CD creation utility, or their use, refer to the documentation included with the utility.

# **Preparing to Use the CD Creation Utility**

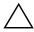

**CAUTION:** To prevent loss of work and damage to a CD or DVD:

- Before writing to a disc, connect the notebook to a reliable external power source. Do not write to a disc while the notebook is running on battery power.
- Before writing to a disc, close all open applications (including screen savers and antivirus software) except the CD creation utility.
- Do not copy directly from a disc to another disc or from a network drive to a disc. Instead, copy from a disc or network drive to your hard drive, and then copy from your hard drive to the disc.
- Do not type on the notebook keyboard or move the notebook while the notebook is writing to a disc. The write process is sensitive to vibration.

#### **Choosing Recording Media**

It is recommended that you use high-quality media that correspond to the maximum speed of the optical drive. The notebook can write or copy to CDs which provide one-time, nonerasable recording (CD-R) or to CDs that provide erasable recording (CD-RW).

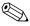

In order to write data to a CD, you must use a blank CD-R disc or a CD-RW disc on which the format has not been finalized. For more information about choosing media for use with the CD creation utility, refer to the documentation included with the utility.

# **Responding to the UDF Prompt**

The first time you insert a CD into an optical drive, you may be prompted to install Universal Disk Format (UDF) Reader.

UDF Reader is preinstalled on select notebook models. If UDF Reader is installed on your notebook, a CD created with the Drag-to-Disc application can be used in a compatible optical drive on a computer without Drag-to-Disc, provided you select the **Make this disc readable on any DVD-ROM drive** option during the eject process.

# Creating DVDs Using InterVideo WinDVD Creator

InterVideo WinDVD Creator allows you to create, author, and edit movies and burn them to a DVD. Before you can create DVDs, you must install this application using the installation CD, included with select notebooks. This application will not install successfully unless your notebook is equipped with an optical drive that has DVD+RW capability.

#### **Preparing to Use InterVideo WinDVD Creator**

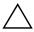

**CAUTION:** To prevent loss of work and damage to a DVD:

- Before writing to a DVD, connect the notebook to a reliable external power source. Do not write to a DVD while the notebook is running on battery power.
- Before writing to a DVD, close all open applications (including screen savers and antivirus software) except InterVideo WinDVD Creator.
- Do not copy directly from a DVD to another DVD or from a network drive to a DVD. Instead, copy from a DVD or network drive to your hard drive, and then copy from your hard drive to the DVD.
- Do not type on the notebook keyboard or move the notebook while the notebook is writing to a DVD. The write process is sensitive to vibration.

#### **Choosing Recording Media**

It is recommended that you use high-quality media that correspond to the maximum speed of the optical drive. The notebook can write or copy to DVDs that provide one-time, nonerasable recording (DVD+R) or to DVDs that provide erasable recording (DVD+RW).

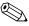

In order to write data to a DVD, you must use a blank DVD+R disc or a DVD+RW disc on which the format has not been finalized. For more information about choosing media for use with WinDVD Creator, select **Help** on the WinDVD Creator menu bar.

#### **Creating DVDs**

To open InterVideo WinDVD Creator:

» Select Start > All Programs > InterVideo WinDVD Creator > InterVideo WinDVD Creator.

For instructions on creating DVDs:

» Select **Help** on the WinDVD Creator menu bar.

# Security

# **Security Features**

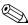

Security solutions are designed to act as deterrents. These deterrents may not prevent a product from being mishandled or stolen.

The security features provided with the notebook can protect the notebook, personal information, and data from a variety of risks. Depending on your environment, some security features may be unnecessary. It is recommended that you follow the procedures in this chapter for using

- Antivirus software
- Windows updates
- Firewall software

In addition to the Windows operating system security measures, the following table may help you decide which other security features to use.

Most of these security features can be configured in the Setup utility. For more information, refer to "Using the Setup Utility" in Chapter 9.

| To Protect Against                                                                   | Use This Security Feature                                                                                        |
|--------------------------------------------------------------------------------------|----------------------------------------------------------------------------------------------------|
| Unauthorized use of the notebook                                                     | ■ Quick Lock                                                                                                    |
|                                                                                      | ■ Power-on password*                                                                                             |
| Unauthorized access to the Setup utility (f10)                                       | HP administrator password*                                                                                       |
| Unauthorized access to the contents of a hard drive                                  | DriveLock*                                                                                                    |
| Unauthorized startup from a CD or a diskette                                         | Device Security*                                                                                                 |
| Unauthorized access to data                                                          | ■ HP administrator password                                                                                      |
|                                                                                      | ■ Firewall software                                                                                              |
|                                                                                      | ■ Windows updates                                                                                                |
| Unauthorized access to the BIOS settings and other system identification information | HP administrator password*                                                                                       |
| Unauthorized removal of the notebook                                                 | Security cable slot (used with an optional security cable)                                                       |
|                                                                                      | For more information on the security cable slot, refer to the "Optional Security Cable" section in this chapter. |

<sup>\*</sup>This security feature is configured in the Setup utility. The Setup utility is a non-Windows utility accessed by pressing **f10** when the notebook is started or restarted. The procedures for using the Setup utility to set specific security preferences are provided in this chapter. For information about displaying system information and using other Setup utilities, refer to "Using the Setup Utility" in Chapter 9.

# Security Preferences in the Setup Utility

Most security preferences are set in Setup utility. Because the Setup utility is a non-Windows utility, it does not support the pointing devices on your notebook. When using the Setup utility, you must use the keys on your notebook to navigate and make selections.

For more details, refer to "Using the Setup Utility" in Chapter 9.

# QuickLock

The **fn+f6** hotkey initiates the operating system QuickLock security feature.

QuickLock protects your notebook by displaying the operating system log-on screen. While the log-on screen is displayed, the notebook cannot be accessed until a Windows user password or Windows administrator password is entered.

Before you can use the QuickLock feature, you must set a Windows user password or Windows administrator password. For instructions, refer to the Help and Support Center by selecting **Start > Help and Support.** 

- To initiate QuickLock, press fn+f6.
- To exit QuickLock, enter your Windows user password or Windows administrator password.

#### **Passwords**

chapter.

Most security features use passwords. Whenever you set a password, write down the password and store it in a secure location away from the notebook.

- If you forget your power-on password and your HP administrator password, you cannot start up the notebook or restore from Hibernation. Call Customer Care or your authorized service partner for additional information.
- If you forget your HP administrator password, you will not be able to access the Setup utility.
- If you forget the DriveLock password the hard drive is permanently locked and can no longer be used.

  For instructions, refer to the "DriveLock" section in this

#### **HP and Windows Passwords**

HP security features and Windows operating system security features work independently from one another. For example, a device disabled in the Setup utility cannot be enabled in Windows.

Some password options are provided by your HP software, and others are provided by your operating system. HP passwords and Windows passwords are also independent of one another. The following table lists the different passwords used by HP and Windows and describes their functions. For additional information about Windows passwords, such as screen-saver passwords, refer to **Start > Help and Support.** 

| Function                                                                                                    |
|----------------------------------------------------------------------------------------------------|
| Protects access to the Setup utility.                                                                                                    |
| Used to access the notebook during startup and when you restart the notebook.                                                                                                    |
| Used to access drives protected by DriveLock at startup.                                                                                                    |
| Function                                                                                                    |
| Protects Windows administrator-level access to notebook contents.                                                                                                    |
| Protects access to a Windows user account.                                                                                                    |
| To protect access to notebook contents when the notebook is resumed from Standby, you can set a password prompt to display. Refer to "Setting a Standby Password Prompt" in Chapter 3. |
|                                                                                                    |

#### **HP and Windows Password Guidelines**

HP and Windows passwords are not interchangeable. You must use an HP password at an HP password prompt and a Windows password at a Windows password prompt. For example:

- If a power-on password is set, the power-on password (not a Windows password) must be entered when the notebook starts up or restores from Hibernation.
- If you set Windows to prompt for a password before resuming from Standby, a Windows password (not a power-on password) must be entered to resume from Standby.

The same word or series of letters or numbers used for an HP password can be used for another HP password or for a Windows password, with the following considerations:

- The text of HP passwords can be any combination of up to 8 letters and numbers and is not case sensitive.
- An HP password must be set and entered with the same type of keys. For example, an HP password set with keyboard number keys will not be recognized if it is entered with keypad number keys.

For information about the keypad, refer to "Keypad" in Chapter 2.

Although you can use the same text for various passwords, HP passwords and Windows passwords function independently. Even if you plan to use the same text for an HP password and a Windows password, you must set the HP password in the Setup utility and the Windows password in your operating system.

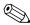

Although their names are similar, an HP administrator password and a Windows administrator password have different functions. For example, a Windows administrator password cannot be used to access the Setup utility, and an HP administrator password cannot provide administrator-level access to your notebook contents. You can, however, use the same text for both passwords.

#### **HP Administrator Password**

The HP administrator password protects the configuration settings and system identification information in the Setup utility. After this password is set, it must be entered to access the Setup utility.

The HP administrator password

- Is not interchangeable with a Windows administrator password, although both can use the same word or series of letters, or numbers.
- Does not display as it is set, entered, changed, or deleted.
- Must be set and entered with the same type keys. For example, an HP administrator password set with keyboard number keys will not be recognized if you enter it with embedded numeric keypad number keys.
- Can include any combination of up to 8 letters and numbers and is not case sensitive.

# **Setting HP Administrator Passwords**

An HP administrator password is set, changed, or deleted in the Setup utility.

To manage the password:

- 1. Shut down the notebook. If you are not sure whether the notebook is off or in Hibernation, turn the notebook on by pressing the power button, and then shut down the notebook through the operating system.
- 2. Be sure that the hard drive is inserted into the notebook (not into an optional docking device or external MultiBay).
- 3. Open the Setup utility by turning on or restarting the notebook. Press **f10** while Setup message is displayed in the lower-left corner of the screen.
- 4. Use the arrow keys to select **Security > Administrator Password**, and then press **enter**.
  - ☐ To set an HP administrator password, type your password in the Enter New Password and Confirm New Password fields, and then press enter.
  - ☐ To change an HP administrator password, type your current password in the Enter Current Password field, type the new password in the Enter New Password and Confirm New Password fields, and then press enter.
  - ☐ To delete an HP administrator password, type your current password in the **Enter Password** field, press **enter** 3 times, and then press **f10**.
- 5. To save your preferences and exit the Setup utility, press **f10**, and then follow the instructions on the screen.

Your preferences are set when you exit the Setup utility and take effect when the notebook restarts.

# **Entering HP Administrator Passwords**

At the Enter SETUP Password prompt, type your HP administrator password with the same keys you used to set the password, and then press **enter**. After 3 unsuccessful attempts to enter the HP administrator password, you must restart the notebook and try again.

#### **Power-On Passwords**

A power-on password prevents unauthorized use of the notebook. After this password is set, it must be entered each time the notebook is turned on or restarted. A power-on password

- Does not display as it is set, entered, changed, or deleted.
- Must be set and entered with the same type keys. For example, a power-on password set with keyboard number keys will not be recognized if you enter it with embedded numeric keypad number keys.
- Can include any combination of up to 8 letters and numbers and is not case sensitive.

# **Setting Power-On Passwords**

A power-on password is set, changed, or deleted in the Setup utility.

To manage the password:

- 1. Shut down the notebook. If you are not sure whether the notebook is off or in Hibernation, turn the notebook on by pressing the power button, and then shut down the notebook through the operating system.
- 2. Be sure that the hard drive is inserted into the notebook (not into an optional docking device or external MultiBay).

- 3. Open the Setup utility by turning on or restarting the notebook. Press **f10** while Setup message is displayed in the lower-left corner of the screen.
- 4. Use the arrow keys to select **Security > Power-On password**, and then press **enter**.
  - ☐ To set a power-on password, type the password in the Enter New Password and Confirm New Password fields, and then press enter.
  - ☐ To change a power-on password, type the current password in the Enter Current Password field, type the new password in the Enter New Password and Confirm New Password fields, and then press enter.
  - ☐ To delete a power-on password, type the current password in the Enter Current Password field, press enter 3 times, and then press f10.
- 5. To save your preferences and exit the Setup utility, press **f10**, and then follow the instructions on the screen.

Your preferences are set when you exit the Setup utility and take effect when the notebook restarts.

# **Entering Power-On Passwords**

At the power-on password prompt, type your password, and then press **enter.** After 3 unsuccessful attempts to enter the password, you must restart the notebook and try again.

#### **DriveLock**

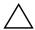

**CAUTION:** If you forget the DriveLock password, the hard drive is permanently locked and can no longer be used.

DriveLock prevents unauthorized access to the contents of a hard drive. After DriveLock protection is applied to a drive, a password must be entered to access the drive. The drive must be inserted into the notebook, not into an optional docking device (select models only) or external MultiBay, in order for it to be accessed by the DriveLock passwords.

DriveLock requires a password defined in the Setup utility:

- A hard drive protected by DriveLock can only be accessed with the DriveLock password.
- You can delete a DriveLock password by removing DriveLock protection from the drive.
- The owner of the DriveLock password should be the system administrator or day-to-day user of the protected hard drive.

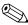

When you start the notebook from a hard drive protected with DriveLock, and your power-on password and DriveLock password are identical, you will be prompted to enter only a power-on password instead of both a power-on password and a DriveLock password.

# **Setting DriveLock Passwords**

To access the DriveLock settings in the Setup utility:

- 1. Shut down the notebook. If you are not sure whether the notebook is off or in Hibernation, turn the notebook on by pressing the power button, and then shut down the notebook through the operating system.
- 2. Be sure that the hard drive is inserted into the notebook (not into an optional docking device or external MultiBay).

- 3. Open the Setup utility by turning on or restarting the notebook. Press **f10** while Setup message is displayed in the lower-left corner of the screen.
- 4. Use the arrow keys to select **Security > DriveLock Password**, and then press **enter**.
- 5. Read the warning, and then press **enter.**
- 6. Type the new password in the **Enter New Password** field, and then press **enter**.
- 7. Type the new password in the **Confirm New Password** field, and then press **enter.**
- 8. To confirm DriveLock protection on the drive you have selected, type DriveLock in the confirmation field, and then press **f10**.
- 9. Press **enter** to continue.
- 10. To save your preferences and exit the Setup utility, press **f10**, and then follow the instructions on the screen.

Your preferences are in effect when the notebook restarts.

# **Entering DriveLock Passwords**

Each time you restart the notebook, you are prompted to enter the DriveLock password.

To enter the DriveLock password:

» Type the DriveLock password in the Enter DriveLock Password field, and then press enter.

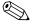

After 3 incorrect attempts to enter the password, you must restart the notebook and try again.

# **Changing DriveLock Passwords**

To access the DriveLock settings in the Setup utility:

- 1. Shut down the notebook. If you are not sure whether the notebook is off or in Hibernation, turn the notebook on by pressing the power button, and then shut down the notebook through the operating system.
- 2. Be sure that the hard drive is inserted into the notebook (not into an optional docking device or external MultiBay).
- 3. Open the Setup utility by turning on or restarting the notebook. Press **f10** while Setup message is displayed in the lower-left corner of the screen.
- 4. Use the arrow keys to select **Security > DriveLock Password**, and then press **enter**.
- 5. Type the current password in the **Enter Current Password** field, and then press **enter**.
- 6. Type the new password in the **Enter New Password** field, and then press **enter**.
- 7. Type the new password in the **Confirm New Password** field, and then press **enter.**
- 8. When the Setup Notice is displayed, press **enter** to save your changes.
- 9. To save your preferences and exit the Setup utility, press **f10**, and then follow the instructions on the screen.

Your preferences are in effect when the notebook restarts.

#### Removing DriveLock Protection

To access the DriveLock settings in the Setup utility:

- 1. Shut down the notebook. If you are not sure whether the notebook is off or in Hibernation, turn the notebook on by pressing the power button, and then shut down the notebook through the operating system.
- 2. Be sure that the hard drive is inserted into the notebook (not into an optional docking device or external MultiBay).
- 3. Open the Setup utility by turning on or restarting the notebook. Press **f10** while Setup message is displayed in the lower-left corner of the screen.
- 4. Use the arrow keys to select **Security > DriveLock Password**, and then press **enter**.
- 5. Type the current password in the Enter Current Password field, and then press enter 3 times. (Pressing enter at each of the remaining password fields indicates that you are removing, not changing, the password.)
- 6. When the Setup Notice is displayed, press **enter** to save your changes.
- 7. To save your preferences and exit the Setup utility, press **f10**, and then follow the instructions on the screen.

Your preferences are in effect when the notebook restarts.

# **Device Security**

From the Setup utility Device Security menu, you can disable the ability of the notebook to start from a CD or a diskette drive.

To disable or reenable notebook capabilities in the Setup utility:

- 1. Shut down the notebook. If you are not sure whether the notebook is off or in Hibernation, turn the notebook on by pressing the power button, and then shut down the notebook through the operating system.
- 2. Be sure that the hard drive is inserted into the notebook (not into an optional docking device or external MultiBay).
- 3. Open the Setup utility by turning on or restarting the notebook. Press **f10** while Setup message is displayed in the lower-left corner of the screen.
- 4. Select **Security > Device Security**, and then enter your preferences.
- 5. Use the arrow keys to select an item. Then:
  - ☐ To disable an item, press **f5** or **f6** to toggle the field for the item to **Disable**, and then press **enter**.
  - ☐ To reenble an item, press **f5** or **f6** to toggle the field for the item to **Enable**, and then press **enter**.
- 6. When a confirmation prompt with your preference selected is displayed, press **enter** to save your preference.
- 7. To save your preferences and exit the Setup utility, press **f10**, and then follow the instructions on the screen.

Your preferences are set when you exit the Setup utility and take effect when the notebook restarts.

#### **Antivirus Software**

When you use the notebook for e-mail, network, or Internet access, you expose the notebook to computer viruses. Computer viruses can disable your operating system, applications, or utilities or cause them to function abnormally.

Antivirus software can detect most viruses, destroy them, and in most cases, repair damage they have caused. To provide protection against newly discovered viruses, antivirus software must be updated.

Norton AntiVirus is preinstalled on the notebook. For information about using and updating the Norton AntiVirus software:

» Select Start > All Programs > Norton AntiVirus > Help and Support.

For more information about computer viruses:

- 1. Select **Start > Help and Support.**
- 2. Type viruses into the **Search** field.
- 3. Press enter.

# Critical Security Updates for Windows XP

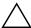

**CAUTION:** Because new computer viruses are being detected all the time, it is recommended that you install all critical updates as soon as you receive an alert from Microsoft. You should also run Windows Update on a monthly basis to install the latest recommended updates from Microsoft.

A *Critical Security Updates for Windows XP* disc may have been included with your notebook to provide additional updates delivered after the computer was configured. Throughout the life of the computer, Microsoft will continue to update the operating system and make these updates available on their Web site.

To update your system using the *Critical Security Updates for Windows XP* disc:

- 1. Insert the disc into the drive. (The disc automatically runs the installation application.)
- 2. Follow the on-screen instructions to install all updates. (This may take a few minutes.)
- 3. Remove the disc.

# Firewall Software

When you use the notebook for e-mail, network, or Internet access, it is possible for unauthorized persons to obtain information about you, your notebook, and your data. Firewalls monitor all incoming and outgoing traffic on your computer by including features such as logging and reporting, automatic alarms, and user interfaces for configuring the firewall. To protect your privacy, it is recommended that you use firewall software.

Your notebook comes with preinstalled firewall software. Refer to the online Help in the firewall software application for additional information.

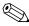

Under some circumstances a firewall can block access to Internet games, interfere with printer or file sharing on a network, or block authorized e-mail attachments. To temporarily solve the problem, disable the firewall, perform the task that is interfering with the firewall, and then reenable the firewall. To permanently resolve the problem, reconfigure the firewall.

# **Optional Security Cable**

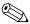

Security solutions are designed to act as deterrents. These deterrents may not prevent a product from being mishandled or stolen.

To install a security cable:

- 1. Loop the security cable around a secured object.
- 2. Insert the security cable lock into the security cable slot.

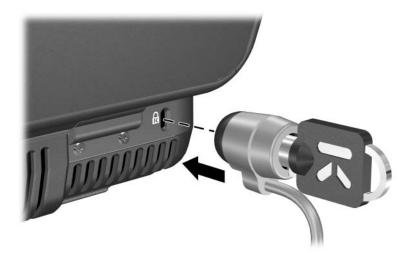

3. Turn the key counter-clockwise **①**, remove the key **②**, and keep it in a safe location.

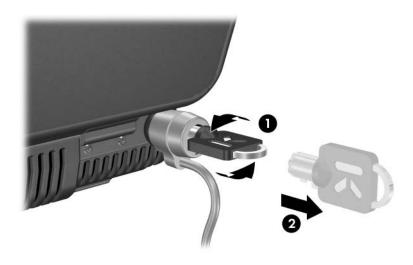

To remove the security cable, reverse the procedure above.

# Hardware Options and Upgrades

# **External Devices**

The jacks, ports, and connectors described in this guide support standard external devices.

- For information about which jack, port, or connector to use, refer to the documentation included with the device.
- For information about installing or loading any software, such as drivers, required by the device, refer to the documentation included with the device.

To connect a standard external device to the notebook:

- 1. If you are connecting a powered device, turn off the device.
- 2. Connect the device to the connector on the notebook.
- 3. If you are connecting a powered device, plug the device power cord into a grounded electrical outlet.
- 4. Turn on the device.

To disconnect a standard external device from the notebook, turn off the device, and then disconnect the device from the notebook.

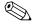

If your notebook does not recognize the device, restart the notebook.

# **Connecting a Monitor or Projector**

To connect an external monitor or projector to the notebook, connect the monitor cable to the external monitor port on the back of the notebook.

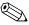

If a properly connected external monitor or projector does not display an image, try pressing the **fn+f4** hotkey to switch the image to the monitor.

# **Connecting a USB Device**

USB (Universal Serial Bus) is a hardware interface that can be used to connect external devices such as a USB keyboard, mouse, drive, printer, scanner, or hub to the notebook or optional HP expansion product.

A hub is a connecting device that can be either powered or unpowered. USB hubs can be connected to a USB port on the notebook and to other USB devices. Hubs can support several USB devices.

- Powered hubs must be connected to external power.
- Unpowered hubs must be connected either to a USB port on the notebook or to a port on a powered hub.

The USB ports on the notebook support USB 2.0 and earlier devices.

Some USB devices may require additional support software, which is usually included with the device. For more information and software installation instructions, refer to the documentation included with the device.

# **Using a USB Device**

To use a USB device, plug the device into one of the 4 USB ports on your notebook.

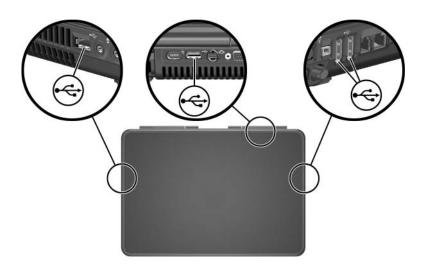

Legacy USB 1.1 support is enabled by default. This supports a USB keyboard or hub connected to a USB port on the notebook during startup (before Windows loads) or in a non-Windows application or utility.

## Connecting a 1394 Device

IEEE 1394 is a hardware interface that can be used to connect a high-speed multimedia or data storage device to the notebook. Scanners, digital cameras, and digital camcorders often require a 1394 connection.

You may need to load device-specific drivers and other software before using some 1394 devices. For information about device-specific software, refer to the device documentation or to the Web site of the device manufacturer or provider.

The notebook 1394 port, illustrated below, supports IEEE 1394a devices.

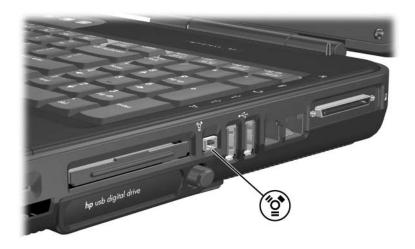

## Using a PC Card

A PC Card is a credit card–sized accessory designed to conform to the standard specifications of the Personal Computer Memory Card International Association (PCMCIA). The notebook PC Card slot supports both 32-bit (CardBus) and 16-bit PC Cards.

PC Cards can be used to add modem, sound, storage, wireless communication, or digital camera functions to the notebook.

## Selecting a PC Card

A Type I or Type II PC Card can be used. Type III PC Cards and Zoom Video PC Cards are not supported.

## **Configuring a PC Card**

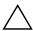

**CAUTION:** If you install all of the software or any of the enablers provided by a PC Card manufacturer, you may not be able to use other PC Cards. If you are instructed by the documentation included with your PC Card to install device drivers:

- Install only the device drivers for your operating system.
- Do not install other software, such as card services, socket services, or enablers, that may also be supplied by the PC Card manufacturer.

## **Inserting a PC Card**

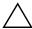

**CAUTION:** To prevent damage to the PC Card connectors:

- Use minimal force when inserting a PC Card into a PC Card slot.
- Do not move or transport the notebook while a PC Card is inserted.
  - 1. Press the PC Card eject button **1** to extend the button, and then press the button again to release the PC Card slot cover.
  - 2. Remove the PC Card slot cover **2**.

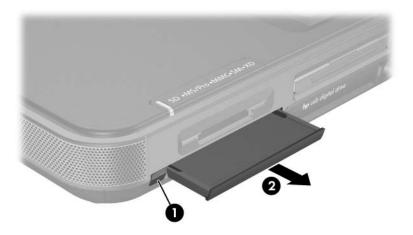

- 3. Hold the PC Card label-side up with the connectors facing the notebook.
- 4. Gently slide the card into the slot until the card is seated.

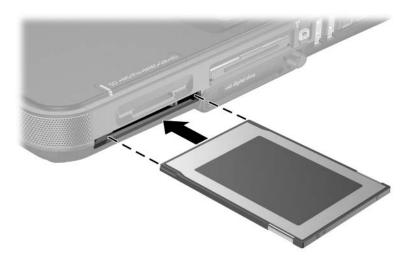

## Stopping and Removing a PC Card

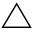

**CAUTION:** To prevent loss of work or an unresponsive system, stop the PC Card before removing it.

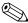

Stopping a PC Card, even if it is not in use, conserves power.

- 1. Close all applications and complete all activities that are supported by the PC Card.
- 2. To stop a PC Card, select the **Safely Remove Hardware** icon on the taskbar, and then select the PC Card. (To display the Safely Remove Hardware icon on the taskbar, click the arrow icon for Show Hidden Icons.)
- 3. To release the PC Card, press the PC Card eject button **1** to extend the button, and then press the button again to release the PC Card.
- 4. Gently pull out the PC Card **②**.

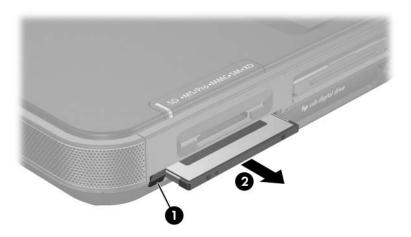

# Using an ExpressCard

The ExpressCard is a next-generation PC Card with higher performance and scalability and is designed to conform to the standard specifications of the PCMCIA.

To support a broad range of applications, ExpressCards come in 2 sizes: ExpressCard/34 and ExpressCard/54. The ExpressCard slot on your notebook supports either size.

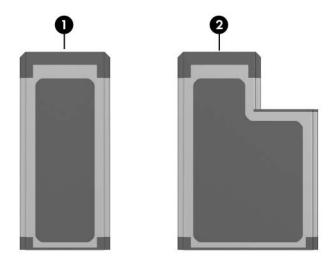

| Component | Description    |
|-----------|----------------|
| 0         | ExpressCard/34 |
| 2         | ExpressCard/54 |

## Configuring an ExpressCard

**CAUTION:** If you install all of the software or any of the enablers provided by an ExpressCard manufacturer, you may not be able to use other ExpressCards. If you are instructed by the documentation included with your ExpressCard to install device drivers:

- Install only the device drivers for your operating system.
- Do not install other software, such as card services, socket services, or enablers, that may also be supplied by the ExpressCard manufacturer.

## Inserting an ExpressCard

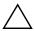

**CAUTION:** To prevent damage to the ExpressCard connectors:

- Use minimal force when inserting an ExpressCard into the ExpressCard slot.
- Do not move or transport the notebook while an ExpressCard is inserted.
  - 1. Firmly press and quickly release the ExpressCard cover to eject it **①**.
  - 2. Slide the ExpressCard cover out of the slot **2**.

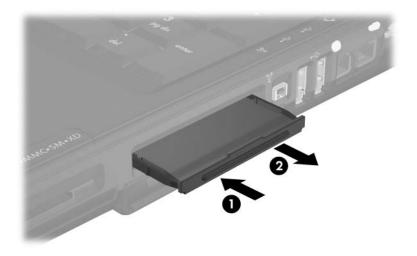

- 3. Hold the ExpressCard label-side up with the connectors facing the notebook.
- 4. Gently slide the card into the slot until the card is seated.

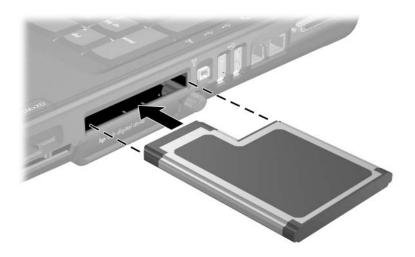

## Removing an ExpressCard

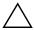

**CAUTION:** To prevent loss of work or an unresponsive system, stop the ExpressCard before removing it.

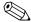

Stopping an ExpressCard, even if it is not in use, conserves power.

- 1. Close all applications and complete all activities that are supported by the ExpressCard.
- 2. To stop an ExpressCard, select the **Safely Remove Hardware** icon on the taskbar, and then select the
  ExpressCard. (To display the Safely Remove Hardware icon
  on the taskbar, click the arrow icon for Show Hidden Icons.)
- 3. Firmly press and quickly release the ExpressCard to eject it **①**.
- 4. Slide the ExpressCard out of the slot **2**.

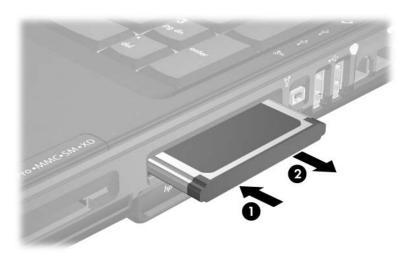

# **Using Digital Cards**

The Digital Media Slot supports the following digital card formats:

- Secure Digital (SD)
- Secure Digital Input/Output (SD I/O)
- MultiMediaCard (MMC)
- Memory Stick (MS)
- Memory Stick Pro (MS/P)
- SmartMedia (SM)
- xD-Picture Card (XD)

Digital card formats consist of flash memory cards that provide secure data storage and convenient data sharing and SD I/O cards that provide extended input/output functions, such as wireless LAN and digital TV Tuner devices. These cards are often used with digital media-equipped cameras and PDAs as well as other notebooks.

## **Using the Digital Media Slot Light**

The Digital Media Slot light is turned on when an inserted digital card is being accessed. The Digital Media Slot light is turned off when inserted digital card is inactive or when the Digital Media Slot is empty.

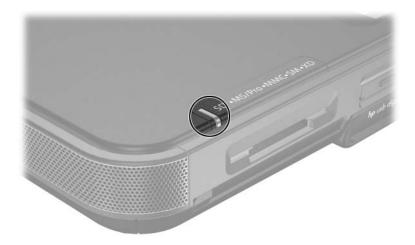

## **Inserting Digital Cards**

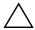

**CAUTION:** To prevent damage to the digital card connectors:

- Use minimal force when inserting a digital card into a Digital Media Slot.
- Do not move or transport the notebook while digital cards are inserted.
  - 1. Hold the card label-side up with the connectors facing the notebook.
  - 2. Gently slide the card into the Digital Media Slot until the card is seated. (The card will extend slightly beyond the edge of the notebook.)

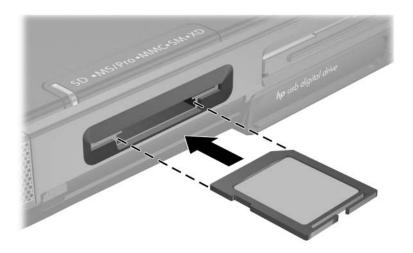

## **Removing Digital Cards**

To remove a digital card:

- 1. Complete all activities that are supported by the card (such as a data transfer) and close all applications.
- 2. To stop a digital card, select the **Safely Remove Hardware** icon on the taskbar, and then select the digital card. (To display the Safely Remove Hardware icon on the taskbar, click the arrow icon for Show Hidden Icons.)
- 3. Pull the card out of the slot.

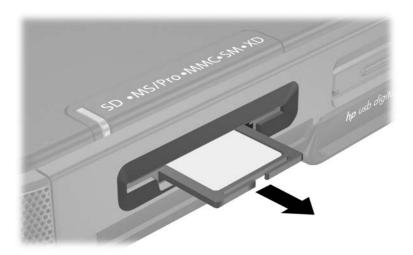

## **Disabling or Restarting Digital Cards**

An inserted digital card uses power even when the card is not in use. Disabling the card conserves power.

To disable an inserted digital card:

- 1. Select the **My Computer** icon on the Windows Desktop.
- 2. Right-click the drive assigned to the card.
- 3. Select **Eject.** The card is stopped but is not released from the Digital Media Slot.

To restart the card, remove and then reinsert it. For instructions, see the "Inserting Digital Cards" and "Removing Digital Cards" sections, earlier in this chapter.

# **Increasing Memory**

You can increase the amount of RAM (random access memory) in the notebook with an approved optional memory module.

Each notebook memory slot supports one 256-MB, 512-MB, 1024-MB, or 2048-MB DDR2 SODIMM memory module.

Some notebook models are shipped with one of the two memory slots vacant. On other models the memory slot may contain a preinstalled memory module that can be replaced at any time.

## **Displaying Memory Information**

When RAM is increased, the operating system increases the hard drive space reserved for the hibernation file.

If you experience problems with Hibernation after increasing RAM, verify that your hard drive has enough free space for the larger hibernation file.

- To display the amount of RAM in the system:
  - Select Start > Control Panel > Performance and Maintenance > System > General tab.
- To display the amount of free space on your hard drive:
  - a. Select My Computer.
  - b. Right-click the hard drive.
  - c. Select Properties.
- To display the amount of space required by the hibernation file:

Select Start > Control Panel > Performance and Maintenance > Power Options > Hibernate tab.

## Removing or Inserting a Memory Module

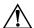

**WARNING:** To prevent exposure to electrical shock, access only the memory compartment during this procedure. The memory compartment and the battery and hard drive bays are the only user-accessible internal compartments on the notebook. All other areas that require a tool to access should be opened only by a service partner.

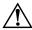

**WARNING:** To prevent exposure to electrical shock and damage to the notebook, shut down the notebook, unplug the power cord, and remove the battery pack before installing a memory module.

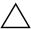

**CAUTION:** To prevent damage to electronic components: before beginning this procedure, discharge yourself of static electricity by touching a grounded metal object. For more information about preventing electrostatic damage, refer to the "Electrostatic Discharge" section of the *Regulatory and Safety Notices* guide, on the *Notebook Documentation* CD.

- Save your work and shut down the notebook. If you are unsure whether the notebook is off or in Hibernation, turn the computer on and then shut it down through the operating system.
- 2. Disconnect all external devices connected to the notebook.
- 3. Disconnect the power cord.
- 4. Turn the notebook upside down.

- 5. Remove the battery pack, if inserted. For instructions, refer to "Replacing a Battery Pack" in Chapter 3.
- 6. Remove the memory compartment screw **1**.
- 7. Lift and remove the memory compartment cover **②**.

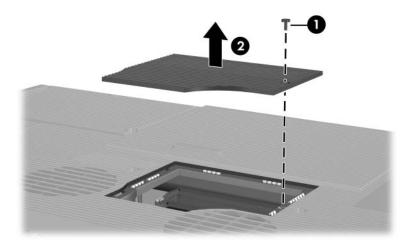

8. Remove or insert the memory module.

To remove a memory module:

- a. Pull away the retention clips on each side of the module **1**. (The module tilts upward.)
- b. Grasp the edges of the module and gently pull the module out of the memory slot **②**.
- c. To protect a memory module after removal, place it in an electrostatic-safe container.

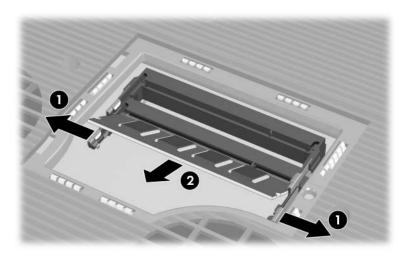

#### To insert a memory module:

- a. Align the keyed (notched) edge of the module with the keyed area in the memory slot ①.
- b. With the module at a 45-degree angle from the surface of the memory compartment, press the module into the memory slot until it is seated ②.
- c. Press the module down until the retention clips snap into place **3**.

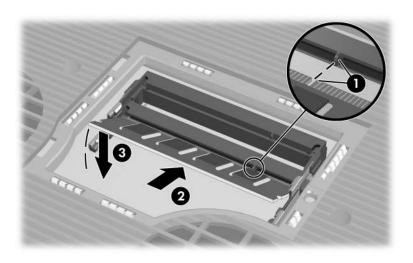

- 9. Align and lower the memory compartment cover onto the notebook ①.
- 10. Reinsert and tighten the memory compartment screw **②**.
- 11. Replace the battery pack if you removed a battery pack at the beginning of this procedure, reconnect external power, and then restart the notebook.

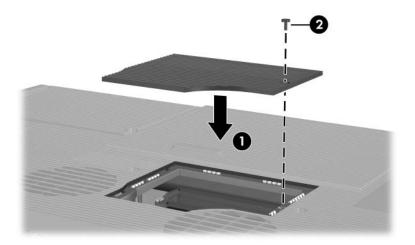

## **Drives**

### **About Drives**

Drives enable you to store and access data. Hard drives and optical drives vary by model.

- Hard drives are for the storage of data files and of software such as system files, applications, and drivers. A hard drive is sometimes called a hard disk drive. For more information, see the "Hard Drive" section, later in this chapter.
- Optical drives, such as a DVD/CD-RW Combo Drive, support DVDs and/or CDs. DVDs and CDs, often called discs, are used to store or transport data and to play music and movies. DVDs have a higher capacity than CDs.

The notebook can read or write to optical drives as described in the following table.

| Optical Drive                     | Read CD and DVD-ROM | Write to<br>CD-RW | Write to<br>DVD±RW/R |
|-----------------------------------|---------------------|-------------------|----------------------|
| DVD/CD-RW Combo Drive*            | Yes                 | Yes               | No                   |
| DVD±RW/R and CD-RW<br>Combo Drive | Yes                 | Yes               | Yes                  |

<sup>\*</sup>Some of the optical drives listed may not be supported by your notebook. Not all supported optical drives may be listed.

For more information, see the "Optical Drive" section, later in this chapter.

All models have a digital drive bay that can be used with an optional HP USB Digital Drive. For more information, see the "HP USB Digital Drive (Select Models Only)" section, later in this chapter.

An optional external drive can be added to the system by connecting it to one of the USB (Universal Serial Bus) or 1394 ports on the notebook.

Additional data storage can be added with digital cards including SD Memory Cards, MultiMediaCards, Smart Media, xD-Picture Card, Memory Sticks, and Memory Stick Pro. For more information, refer to "Using Digital Cards," in Chapter 6.

## **Caring for Drives**

Drives are fragile notebook components that must be handled with care. The following cautions apply to all drives. Additional cautions are included with the procedures to which they apply.

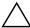

**CAUTION:** To prevent loss or damage to the notebook or a drive:

- Handle a drive carefully. Do not drop it.
- When inserting a drive, use only enough pressure to seat the drive. Excessive force can damage drive connectors.
- Do not spray a drive with a cleaner or other liquid or expose it to temperature extremes.
- Do not remove the primary hard drive (the hard drive in the hard drive bay) except for repair or replacement.
- Electrostatic discharge can damage electronic components. To prevent electrostatic damage to the notebook or a drive:
  - ☐ Discharge yourself from static electricity before handling a drive by touching a grounded metal object, and
  - Avoid touching the connectors on a drive. For more information about preventing electrostatic damage, refer to the Regulatory and Safety Notices on the Notebook Documentation CD.
- Avoid exposing a hard drive to devices with magnetic fields. Security devices with magnetic fields include airport walk-through devices and security wands. The airport security devices that check carry-on luggage, usually while it is placed on a conveyor belt, use x-rays instead of magnetism and will not damage a hard drive.
- If you mail a drive, ship it in packaging that protects it from shock, vibration, temperature, and high humidity. Label the package "FRAGILE."

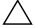

**CAUTION:** To prevent damage to drive media, clean a CD or DVD only with a disc cleaning kit, available from most electronics retailers.

## **Hard Drive**

This section discusses the primary hard drive of the notebook.

# **Identifying the IDE Light**

The IDE light is turned on when the internal hard drive or optical drive is being accessed.

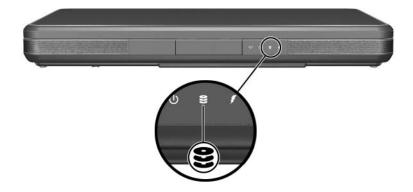

## Replacing the Internal Hard Drive

The hard drive in the hard drive bay is the internal hard drive. Remove the internal hard drive only for repair or replacement.

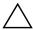

**CAUTION:** To prevent an unresponsive system and loss of work, do not begin this procedure until you have

- Saved your work, closed all open applications, and shut down the notebook.
- Disconnected the notebook from external power and removed the battery pack.
  - 1. Save your work and close all open applications.
  - Back up the data on your hard drive if desired. For back up information and instructions, select Start > Help and Support.
  - 3. Shut down the notebook. If you are unsure whether the notebook is off or in Hibernation, turn the computer on and then shut it down through the operating system.
  - 4. Close the notebook display.
  - 5. Disconnect the notebook from external power.
  - 6. Turn the notebook upside down.
  - 7. Remove the battery pack.

- 8. Remove the 4 hard drive retaining screws from the hard drive bay **①**.
- 9. Remove the hard drive cover **2**.

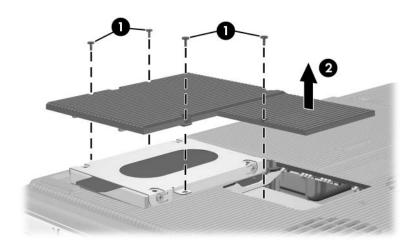

10. Using the handle, unseat the hard drive by sliding the hard drive towards the edge of the notebook **①**, and then remove it from the hard drive bay **②**.

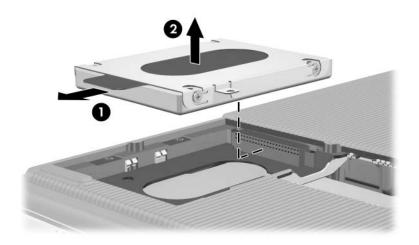

11. To install a hard drive, lower the hard drive into the hard drive bay **1**, and then slide the hard drive away from the notebook edge until it is fully seated **2**.

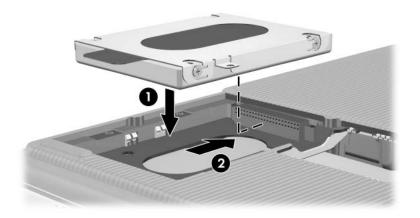

- 12. Lower the hard drive cover onto the hard drive bay **①**.
- 13. If you have installed a hard drive, reinsert the 4 hard drive retaining screws **②**.

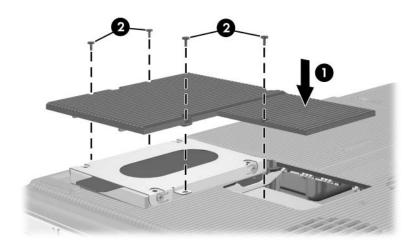

# **Optical Drive**

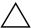

**CAUTION:** To avoid playback distortion or damage to optical media, stop the CD or DVD and exit media software before inserting or removing an optical drive.

## **Inserting an Optical Disc**

- 1. Turn on the notebook.
- 2. Press the release button **①** on the drive bezel to release the media tray, and then pull the tray outward until it is fully extended **②**.
- 3. Position a CD or one-sided DVD over the tray, label side up.
- 4. Gently press the center of the disc onto the tray spindle **3** until the disc snaps into place. Handle the disc by the edges, not the flat surfaces. (If the media tray is not fully extended, tilt the disc to position it over the tray spindle, and then press it down into position.)
- 5. Close the media tray **4**.

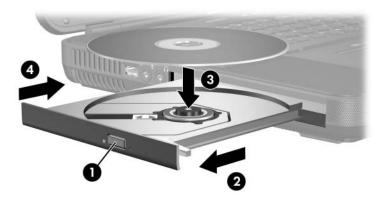

## Removing an Optical Disc (With Power)

- 1. Turn on the notebook.
- 2. Press the release button on the drive bezel to release the media tray, and then pull the tray outward until it is fully extended •.
- 3. Remove the disc from the tray by gently pressing down on the spindle while pulling up on the outer edges of the disc **3**. Handle the disc by the edges, not the flat surfaces. (If the media tray is not fully extended, tilt the disc as you remove it.)
- 4. Close the media tray.
- 5. Place the disc in a protective case.

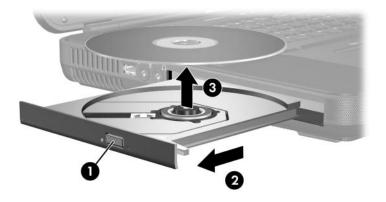

## Removing an Optical Disc (Without Power)

If the notebook is turned off or if no power is available, the release button on the optical drive will not work. To remove a disc from an optical drive without using the release button:

- 1. Insert a small object like the end of a paper clip into the release access **1** in the front bezel of the drive.
- 2. Press gently on the paper clip until the media tray is released, and then pull the tray out until it is fully extended ②.
- 3. Remove the disc from the tray by gently pressing down on the spindle while pulling up on the outer edges of the disc **3**. Handle the disc by the edges, not the flat surfaces. (If the media tray is not fully extended, tilt the disc as you remove it.)
- 4. Place the disc in a protective case.

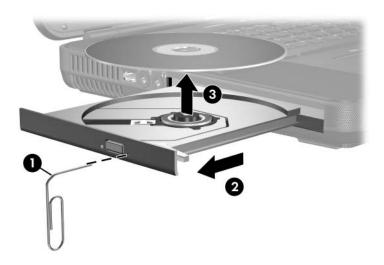

## **Playing an Optical Disc**

You can play a CD or a DVD in your optical drive.

The information in this section applies to most optical drives and most disc software. For information about specific disc software, including Windows Media Player, WinDVD, and the CD creation utility included with your notebook, refer to "Using Multimedia Software," in Chapter 4.

## **Displaying Optical Disc Contents**

When you insert a CD or DVD into the system, the notebook can play the disc, display its contents, take no action, or display a response prompt on the screen. You can choose how the notebook responds to the insertion of a disc by using the operating system AutoPlay feature.

When AutoPlay is enabled, in most cases your notebook responds to the following procedures as described:

- To prevent an audio CD from opening when AutoPlay is enabled on the drive containing it, press the **shift** key as you insert the CD.
- To display the contents of a disc when the contents are not displayed by AutoPlay:
  - 1. Insert the disc into the drive.
  - 2. Select Start > Run, and then type:x: (where x is the designation of the drive containing the disc.)
  - 3. Press enter.

### **Protecting Playback**

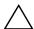

**CAUTION:** Inserting or removing any device while running any multimedia application may pause or stop the play.

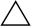

**CAUTION:** Do not initiate Standby or Hibernation while using drive media. Doing so may result in video and audio degradation and loss of audio and video playback functionality.

If Standby or Hibernation is accidentally initiated during playback:

- You may see the warning message "Putting the computer into Hibernation or Standby may stop the playback. Do you want to continue?" Select **No.** (Audio and video may resume or you may need to restart the disc.)
- If Standby or Hibernation are initiated and no warning message is displayed, restore from Hibernation or Standby, and then restart the disc.
  - ☐ Restore from Hibernation by briefly pressing the power/standby button.
  - ☐ Resume from Standby by briefly pressing the power/standby button, using the TouchPad, or pressing any key on the keyboard.

### **Observing the Copyright Warning**

It is a criminal offense, under applicable copyright laws, to make unauthorized copies of copyright-protected material, including computer programs, films, broadcasts, and sound recordings. This notebook should not be used for such purposes.

### **Boot Order**

By default, the notebook starts up from the internal hard drive. You can set the notebook to start up from any bootable CD or DVD in the optical drive. A bootable CD or DVD contains files needed by the notebook to start up and operate properly. You can also boot from a diskette drive or flash device connected to a USB port on your notebook.

Set startup preferences in the Setup utility. The Setup utility is not a Windows utility and does not support the TouchPad. For information about using the Setup utility, refer to "Using the Setup Utility," in Chapter 9.

# HP USB Digital Drive (Select Models Only)

HP USB Digital Drives are pocket-sized SD (Secure Digital) memory drives for storing and transferring files such as digital pictures, music, video, or data files. A digital drive can be connected to the digital drive bay or to the USB port with the USB digital drive cable either retracted or extended.

An SD Memory Card must be inserted into a digital drive before you can use it with your notebook. Depending on your notebook model, you may or may not have an SD Memory Card. You can purchase an SD Memory Card from a computer or electronics retailer.

## **Installing an Optional SD Memory Card**

To install an optional SD Memory Card into the optional HP USB Digital Drive:

1. Remove the cap from the digital drive.

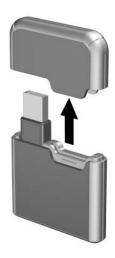

2. Insert the SD Memory Card into the SD slot of the digital drive.

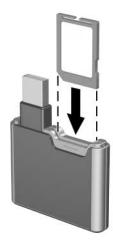

# Inserting an Optional Digital Drive into the Digital Drive Bay

To insert the optional digital drive into the digital drive bay:

- 1. Ensure that you have installed an SD Memory Card into the digital drive.
- 2. Gently insert the digital drive, label side up, into the digital drive bay.

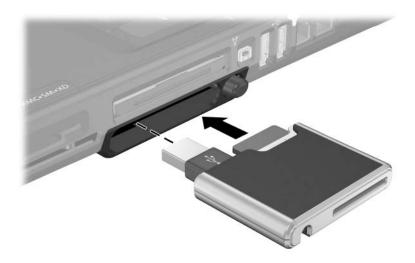

# Removing an Optional Digital Drive from the Digital Drive Bay

To remove the optional digital drive from the digital drive bay:

- 1. Press the digital drive release button to extend the button, and then press the button again to eject the digital drive **①**.
- 2. Remove the digital drive from the digital drive bay **2**.

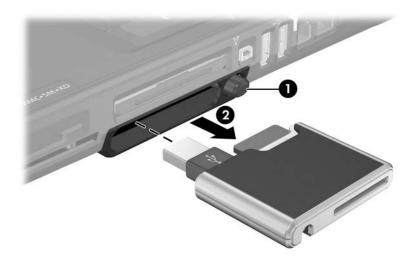

## Connecting a Digital Drive to a USB Port

The optional digital drive can be connected to a USB port on your notebook with the USB cable either retracted or extended.

To connect the digital drive to a USB port with the cable retracted:

- 1. Ensure that you have installed an SD Memory Card into the digital drive.
- 2. Insert the USB connector on the digital drive into a USB port on your notebook.

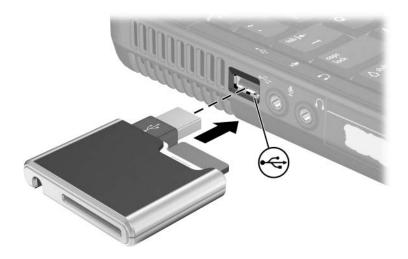

To connect the digital drive with the USB cable extended:

1. Rotate the USB cable until it is fully extended.

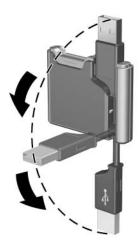

2. Insert the USB connector on the digital drive into a USB port on your notebook.

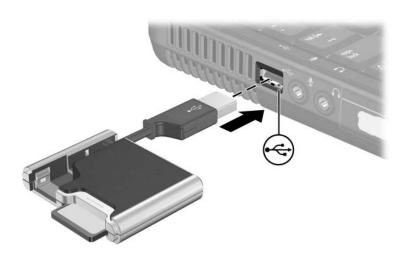

# **Communications**

### Modem

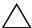

**CAUTION:** Your built-in modem may not work with multiple phone lines or a private branch exchange (PBX), cannot be connected to a coin-operated telephone, and does not work with party lines. Some of these connections may result in excess electrical voltage and could cause a malfunction in the internal modem. Check your telephone line type prior to connecting your phone line.

All notebook models include an RJ-11 (modem) jack and a preinstalled high-speed 56K modem. A modem cable with RJ-11 connectors at each end is included.

If you purchased a notebook with an internal modem in a country where RJ-11 telephone jacks are not standard, a country-specific modem adapter is included with the notebook.

For best performance, connect to any Internet service provider (ISP) or modem network that has high-speed Internet access.

The maximum speed for faxing is 14.4 Kbps, even though the modem is capable of downloading at higher speeds.

## **Connecting the Modem**

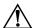

**WARNING:** To reduce the risk of electric shock, fire, or damage to the equipment, do not plug a telephone cable into the RJ-45 (network) jack.

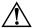

**WARNING:** Connecting the notebook to a digital line can permanently damage the modem. Immediately disconnect your modem cable if accidentally connected to a digital line.

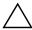

**CAUTION:** Jacks for digital PBX systems may resemble RJ-11 telephone jacks, but are not compatible with the modem.

A modem must be connected to an analog telephone line.

For more information on connecting and configuring your modem, refer to the *Modem and Networking* guide on the *Notebook Documentation* CD.

## **Network**

All notebook models are shipped with an RJ-45 (network) jack. A network cable is not included.

The notebook can be connected to a network whether or not the internal modem is connected to a telephone line.

If your notebook is connected to a network, you may want to confer with your network administrator before changing network settings.

The notebook supports network speeds up to 10 Mbps when connected to a 10BASE-T network, 100 Mbps when connected to a 100BASE-TX network, and 1000 Mbps when connected to a 1000BASE-TX network.

# **Connecting a Network Cable**

For information on connecting a network cable (not included), refer to the *Modem and Networking* guide on the *Notebook Documentation* CD.

# Turning a Network Connection Off and On

To conserve power, turn off a network connection you are not using.

- To turn off a network connection, log off the network, and then disconnect the network cable.
- To turn on a network connection, connect the network cable, and then log on to the network.

## Accessing the Network at Startup

To connect the notebook to a PXE (Preboot eXecution Environment) server during startup, you must enable the internal NIC for startup, and then respond to the Network Service Boot prompt each time you want to connect to the server.

- To enable the NIC for startup and set the notebook to display the Network Service Boot prompt each time the notebook is started or restarted, set your preferences in the Setup utility. For more information about using the Setup utility, refer to "Using the Setup Utility," in Chapter 9.
  - The Setup utility is not a Windows utility and does not support the TouchPad.
- To respond to the Network Service Boot prompt, press **f12** while the prompt "F12 = Boot from LAN" is displayed very briefly in the lower-left corner of the screen before Windows loads.

# Wireless Function (Select Models Only)

If your notebook is equipped with an integrated wireless device such as 802.11 or Bluetooth wireless devices, you have a wireless notebook.

- An 802.11 wireless notebook can connect to wireless networks in corporate offices, your home, and public places. Wireless networks include wireless local area networks (WLANs) or "hotspots." Hotspots are wireless access points available in public places, such as airports, restaurants, coffee shops, hotels, and universities.
- A Bluetooth wireless notebook can connect to other Bluetooth wireless-enabled devices using a wireless personal area network (PAN).

The internal wireless antennae on your notebook are shown in the following illustration.

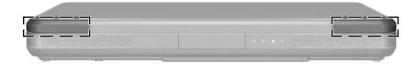

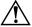

#### WARNING: Exposure to Radio Frequency Radiation.

The radiated output power of this device is below the FCC radio frequency exposure limits. Nevertheless, the device should be used in such a manner that the potential for human contact during normal operation is minimized. To avoid the possibility of exceeding the FCC radio frequency exposure limits, human proximity to the antenna should not be less than 20 cm (8 inches) during normal operation, including when the notebook display is closed.

Your notebook has a button that may be used to enable and disable the 802.11 and Bluetooth® wireless devices and an associated light to indicate the state of the wireless devices. The following illustration shows the wireless button and light.

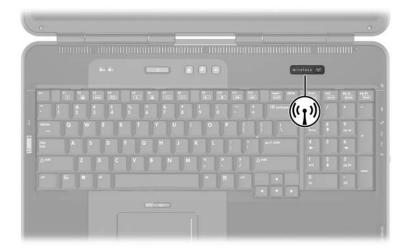

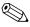

The wireless function, enabled by default, can be disabled in the Setup utility. Disabling wireless in the Setup utility will prevent the wireless button from turning on wireless devices. For more information, refer to "Using the Setup Utility" in Chapter 9.

#### Wireless Local Area Network

With the 802.11 wireless device, you can access a wireless local area network (WLAN), which is composed of other computers and accessories linked by a wireless router or a wireless access point.

- A large scale WLAN, such as a corporate WLAN or public WLAN hotspot, typically use wireless access points, that can handle a large number of computers and accessories and can separate critical network functions.
- A home or small office WLAN typically uses a wireless router, which enables several wireless and wired computers to share an Internet connection, a printer, and files without additional pieces of hardware or software. *Wireless access point* and *wireless router* are often used interchangeably.

Notebooks with 802.11 WLAN devices may support one or more of 3 IEEE physical layer standards:

- 802.11a
- 802.11b
- 802.11g

There are 3 popular implementations of WLAN adapters:

- 802.11b only
- 802.11b/g
- 802.11a/b/g

802.11b, the first popular WLAN standard, supports data rates of up to 11 Mbps and operates at a frequency of 2.4 GHz. 802.11g, which came later, also operates at 2.4 GHz but supports data rates of up to 54 Mbps. An 802.11g WLAN device is backward compatible with 802.11b devices, so they can operate on the same network. 802.11a supports data rates of up to 54 Mbps but operates at a frequency of 5 GHz. 802.11a is not compatible with 802.11b and 802.11g. For information on identifying the type of device in your notebook, refer to the "Identifying a WLAN Device," later in this chapter.

### Setting Up a WLAN in Your Home

To set up a WLAN and connect to the Internet in your home, you need the following equipment. The illustration below shows an example of a completed wireless network installation that is connected to the Internet. This wireless network includes

- An optional broadband modem (either DSL or cable) and high-speed Internet service purchased from an Internet service provider (ISP) ①.
- An optional wireless router (purchased separately) ②.
- Your wireless notebook **3**.

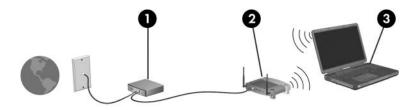

As this network grows, additional wireless and wired computers can be connected to the network to access the Internet.

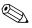

If you need technical assistance to install your WLAN, contact the router manufacturer or your ISP.

### **Using a WLAN Connection**

To use a WLAN connection:

Verify that all drivers required by the 802.11 wireless device are installed and that the 802.11 wireless device is correctly configured.

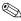

If you are using an integrated 802.11 wireless device, all required drivers are installed and the adapter is preconfigured and ready

- If you are using an integrated 802.11 wireless device, verify that the 802.11 wireless device is turned on. When the 802.11 wireless device is turned on, the wireless light is turned on. If the wireless light is off, turn on the 802.11 wireless device. Refer to "Device Power States," later in this chapter.
- For your home WLAN, verify that your router is correctly configured. For instructions, refer to your router documentation.

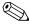

Functional range for subsequent WLAN connections vary, depending on your notebook WLAN implementation, router manufacturer, and interference from varying types of walls and other electronic devices.

For more information about using a WLAN connection:

- Refer to information from your ISP and the documentation included with your wireless router and other WLAN equipment.
- Access the information and Web site links provided at **Start > Help and Support.**
- Refer to the documentation included with your notebook. The Troubleshooting guide on the Notebook Documentation CD contains a section about wireless LAN device problems and resolutions.

### **Using Wireless Security Features**

When you set up your own WLAN or access an existing WLAN, always ensure that security features are protecting the WLAN. If you do not enable security on your WLAN, an unauthorized wireless user can access your notebook data and use your Internet connection without your knowledge.

The most common security levels are Wi-Fi Protected Access (WPA)-Personal and Wired Equivalent Privacy (WEP). In addition to enabling WPA-Personal or WEP security encryption on the router, you may want to use one or more of the following security measures:

- Change the default network name (SSID) and password.
- Use a firewall.
- Set security on your Web browser.
- Enable MAC address filtering on the router.

For more information about WLAN security, refer to the HP Web site at http://www.hp.com/go/wireless for details.

## **Installing Wireless Software (Optional)**

Microsoft Windows XP supports WLAN configuration with the Zero Client Configuration feature. HP provides a separate WLAN configuration utility that must be installed if you plan to use Cisco Compatible Extensions. Cisco Compatible Extensions enable wireless devices to use Cicso-based WLANs.

### **Identifying a WLAN Device**

To install HP WLAN software for an integrated 802.11 wireless device, you need to know the name of the integrated 802.11 wireless device on your notebook. To identify an integrated 802.11 wireless device:

- 1. Display the names of all the 802.11 wireless devices on your notebook:
  - a. Select Start > My Computer.
  - b. Right-click in the My Computer window.
  - c. Select Properties > Hardware tab > Device Manager > Network Adapters.
- 2. Identify the 802.11 wireless device from the list that is displayed:
  - ☐ The listing for an 802.11 wireless device includes the term wireless LAN, WLAN, or 802.11.
  - ☐ If no 802.11 wireless device is listed, either your notebook does not have an integrated 802.11 wireless device, or the driver for the 802.11 wireless device is not properly installed.

#### **Accessing WLAN Software and Documentation**

Your WLAN software is preloaded on your notebook and is available in the Software Setup utility.

To install the WLAN software:

Select Start > All Programs > Software Setup, and then follow the instructions on the screen. (When you are prompted to select the software you want to install, select or clear the corresponding check boxes.)

The WLAN software is also available as a SoftPaq at the HP Web site. To access, download, and install the SoftPaq, use either of the following procedures:

Select Start > Help and Support.

- or -

- Visit the HP Web site at http://www.hp.com/support:
  - a. Choose your language and region.
  - b. Select the **Download Drivers and Software** radio button
  - c. Enter your computer model information, and then follow the instructions provided at the Web site.

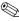

WLAN software is provided in the Network category. To access model information about your computer, refer to the serial number label. The serial number label is on the bottom of the notebook.

To access documentation for your WLAN software:

- 1. Install the WLAN software as instructed earlier in this chapter.
- 2. Open the utility.
- 3. Select **Help** on the menu bar.

## **Troubleshooting Devices**

For more troubleshooting information, visit the HP Web site (http://www.hp.com/go/wireless) or refer to the documentation included with your notebook.

# **Bluetooth (Select Models Only)**

The Bluetooth device provides short-range wireless communications that replace the physical cable connections that traditionally link electronic devices such as

- Network access points.
- Computers (desktop, notebook, PDA).
- Phones (cellular, cordless, smart phone).
- Imaging devices (printer, camera).
- Audio devices (headset, speakers).

The devices are represented in the Bluetooth for Windows software by graphical icons that resemble their physical features, which makes them easily recognizable and distinguishes them from other classes of devices.

The Bluetooth for Windows software provides the following functions:

- Personal Information Management (PIM) item transfer—Sends and receives information files such as business cards, calendar items, notes, and message items to and from another Bluetooth computer or device.
- PIM synchronization—Synchronizes PIM data between a computer, PDA, or cell phone using Bluetooth.
- File Transfer—Sends and receives files to and from another Bluetooth computer.

- Network access (Personal Area Networking Profile)—Enables 2 or more Bluetooth devices to form an ad-hoc (peer-to-peer) network. Provides a mechanism that enables a Bluetooth device to access a remote network through a network access point. The network access points can be traditional LAN data access points or group ad-hoc networks that represent a set of devices that are attached only to one another.
- Dial-up networking—Connects Bluetooth devices to the Internet.
- Bluetooth serial port—Transfers data over the Bluetooth link using a virtual COM port.
- Hands-Free—Enables a vehicle-embedded, hands-free unit or a notebook serving as a hands-free unit to establish a wireless connection to a cellular phone and to act as the Bluetooth cellular phone audio input and output mechanism.
- Basic imaging—Provides a wireless connection between a Bluetooth-enabled camera and other Bluetooth devices. The camera can be controlled remotely by a notebook, and images can be transferred from a camera to be stored on a computer or to be printed.
- Human interface device—Provides a wireless connection to other Bluetooth devices, such as keyboards, pointing devices, gaming devices, and remote monitoring devices.
- Fax—Provides a Bluetooth connection that enables a notebook to send or receive a fax message using a Bluetooth cellular phone or modem.
- Headset—Provides a wireless connection between a headset and a notebook or cellular phone. The headset acts as the device's audio input and output mechanism and increases mobility.

For more information about using Bluetooth with your notebook, refer to the *Wireless Documentation* CD included with your notebook.

#### **Device Power States**

The wireless button enables and disables 802.11 wireless and Bluetooth devices. By default, the 802.11 wireless and Bluetooth devices and wireless light are turned on when you turn on the notebook.

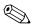

Turning on a wireless device does not automatically create a WLAN or connect you to a WLAN. For information on setting up a WLAN refer to "Wireless Local Area Network," earlier in this chapter.

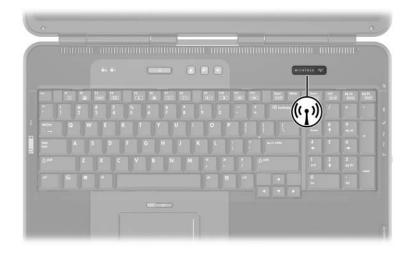

The 802.11 wireless and Bluetooth devices have 2 power states:

- Enabled
- Disabled

You can enable and disable the wireless devices with the wireless button.

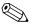

If you want your wireless devices to be turned on when you turn on your notebook, you must turn them on before you shut down or restart.

# Software Updates, Restorations and Utilities

# Software Updates

For optimal notebook performance and to make sure your notebook remains compatible with changing technologies, install the latest versions of the software provided with your notebook as they become available.

You may find that the easiest way to update the software provided with your notebook is to use the software update links provided at **Start > Help and Support.** 

If you prefer to work from more detailed instructions, the information in the following sections will help you to

- Prepare for updates.
- Access updates at the HP Web site.
- Download and install updates.

# **Preparing for Software Updates**

If your notebook connects to a network, consult with your network administrator before installing any software updates, particularly a ROM update.

It is also recommended that you set a restore point before beginning a software update. For instructions, see the "Setting a System Restore Point" section, later in this chapter.

To prepare for any software update, you need to identify your notebook type, series or family, and model. To prepare for a ROM (read-only memory) update, you need to identify the ROM version currently installed on the notebook. Refer to the following sections for information on how to access notebook product and ROM information.

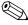

The notebook ROM stores the BIOS (basic input/output system). The BIOS determines how the notebook hardware interacts with the operating system and external devices and also supports such notebook services as time and date.

## **Accessing Notebook Product Information**

To access the updates for your notebook, you will need the following information:

- The product *category* is Notebook.
- The product *family name* and *series number* are printed on the display bezel.
- More complete *model* information is provided on the serial number label on the bottom of the notebook.

The product name, notebook model, and notebook serial number are also displayed in the same section of the Setup utility that displays ROM information, as described in the next section.

### **Accessing Notebook ROM Information**

To determine whether an available ROM update is a later ROM version than the ROM version currently installed on the notebook, you need to know the version of the currently installed ROM.

To view the ROM version of your notebook:

» Press fn+esc.

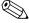

When viewing system information, the system BIOS date is the version number of the system ROM. The BIOS date may display in a decimal format, such as 10/19/2003 F.07.

ROM information is also displayed in the Setup utility. The Setup utility is a non-Windows utility that does not support the TouchPad. For complete information about using the Setup utility, see the "Using the Setup Utility" section, later in this chapter.

- 1. To open the Setup utility, turn on or restart the notebook.
- 2. Before Windows opens and while the "Press <F10> to enter setup" prompt is displayed in the lower left section of the screen, press **f10**.
- The ROM version and date are displayed in the System BIOS Version field.
- 4. To exit the Setup utility without changing any settings:
  - a. Press **esc** to close the window.
  - b. Use the arrow keys to select **Ignore changes and exit**, and then press **enter**.

# **Downloading and Installing an Update**

Most software at the HP Web site is packaged in a compressed file called a *SoftPaq*. Some ROM updates may be packaged in a compressed file called a *ROMPaq*.

Most download packages contain a file named Readme.txt. Readme.txt contains detailed descriptive, installation, and troubleshooting information about the download. Readme.txt included with ROMPaqs are English only.

The following sections provide instructions for downloading and installing

- A ROM update.
- A SoftPaq containing an update other than a ROM update.

## Downloading and Installing a ROM Update

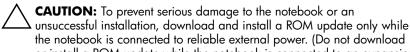

the notebook is connected to reliable external power. (Do not download or install a ROM update while the notebook is connected to an expansion product or running on battery power.) During the download and installation:

- Do not unplug the notebook from the electrical outlet.
- Do not shut down the notebook or initiate Standby or Hibernation.
- Do not insert, remove, connect, or disconnect any device, cable, or cord.

#### **Downloading a ROM Update**

- 1. Access the page at the HP Web site that provides software for your notebook:
  - ☐ Select **Start > Help and Support**, and then select a software update link.
  - or -
  - ☐ Visit the HP Web site at http://www.hp.com/support.
- 2. Follow the instructions on the screen to identify your notebook and access the ROM update you want to download.
- 3. At the download area:
  - a. Record the date, name, or other identifier of any ROM update that is later than the ROM currently installed on your notebook. (You may need to locate the update later, after it has been downloaded to the hard drive.)
  - Record the path to the default or custom location on the hard drive to which the ROM package will download. (You may need to access the ROM package after it has been downloaded.)
  - c. Follow the online instructions to download your selection to the hard drive.

### **Installing a ROM Update**

ROM installation procedures vary. Follow any instructions that are displayed on the screen after the download is complete. If no instructions are displayed:

- Open Windows Explorer. To open Windows Explorer from the Start menu, select Start > All Programs > Accessories > Windows Explorer.
- 2. In the left pane of the Windows Explorer window, select **My Computer**, and then your hard drive designation. (The hard drive designation is typically Local Disk C.) Then follow the path you recorded earlier to the folder on the hard drive that contains the update.
- 3. To begin the installation, open the folder, and then select the file having an .exe extension—for example, Filename.exe. (The ROM update installation begins.)
- 4. To complete the installation, follow the instructions on the screen.

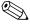

After a message on the screen reports a successful installation, you can delete the downloaded file from the destination folder.

# Downloading and Installing a Non-ROM SoftPaq

To update software other than the notebook ROM:

- 1. Access the page at the HP Web site that provides software for your notebook:
  - □ Select **Start > Help and Support**, and then select a software update link.
  - or -
  - ☐ Visit the HP Web site at http://www.hp.com/support.
- 2. Follow the instructions on the screen to identify your notebook and access the SoftPaq you want to download.

#### 3. At the download area:

- a. Write down the date, name, or other identifier of the SoftPaq you plan to download. (You will need to locate the update later, after it has been downloaded to the hard drive.)
- Follow the online instructions to download the SoftPaq to the hard drive.
- 4. When the download is complete, open Windows Explorer. To open Windows Explorer from the Start menu, select **Start > All Programs > Accessories > Windows Explorer.**
- In the left pane of the Windows Explorer window, select My Computer > your hard drive designation (which is typically Local Disk C) > SWSetup folder.
  - The destination folder for most downloads from the HP Web site is the **SWSetup** folder. If you do not see the download in the **SWSetup** folder, look in the **My Documents** folder.
- 6. In the destination folder, select the name or number of the software package you have downloaded.
- 7. Select the file that includes an .exe extension—for example, Filename.exe. (The installation begins.)
- 8. To complete the installation, follow the instructions on the screen.

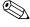

After a message on the screen reports a successful installation, you can delete the downloaded file from the SWSetup folder.

# System Restore

The System Restore utility enables you to safeguard your system files and functional configurations by using System Restore points.

System Restore points are restorable "snapshots" or benchmarks of your system. The notebook may set System Restore points whenever you change personal settings or add software or hardware. Manually setting System Restore points provides additional protection for your system files and settings. It is recommended that you set System Restore points

- Before you add or extensively modify software or hardware.
- Periodically, whenever the system is performing optimally.

## Setting a System Restore Point

To set a System Restore point manually:

- 1. Select **Start > Help and Support > Tools.** (Notebook and diagnostic information is displayed.)
- 2. Select **System Restore**, and then follow the on-screen instructions for setting a Restore Point.

# Restoring to a System Restore Point

To restore the notebook to a System Restore point:

- 1. Select **Start > Help and Support > Tools.** (Notebook and diagnostic information is displayed.)
- 2. Select **System Restore**, and then follow the on-screen instructions for restoring the notebook to a Restore Point.

# Repairing or Reinstalling the Operating System

The *Operating System* disc included with your notebook can be used to repair or reinstall the operating system. Either operations may take 1 to 2 hours to complete.

- Repairing the operating system preserves your data and settings.
- Reinstalling the operating system deletes all files on the notebook. After the operating system has been reinstalled, all device drivers must also be reinstalled.

It is recommended that you try to restore your system by using the System Restore utility before you consider repairing or reinstalling your operating system. For restoration instructions, see the "System Restore" section, earlier in this chapter.

If a System Restore restoration fails to restore functionality, first try to repair the operating system. If the repair procedure does not restore functionality, you may need to reinstall the operating system.

## **Repairing the Operating System**

To repair the operating system without deleting your personal data, use the *Operating System* disc that was shipped with the notebook:

- 1. Connect the notebook to external power and turn on the notebook.
- 2. Immediately insert the *Operating System* disc (included with the notebook) into the optical drive.
- 3. Press and hold the power/standby button for 5 seconds to turn off the notebook.
- 4. Press the power/standby button again to start the notebook.
- 5. When prompted, press any key to boot from the disc. (After a few minutes, the Welcome to Setup screen is displayed.)
- 6. Press **enter** to continue. (A Licensing Agreement screen is displayed.)

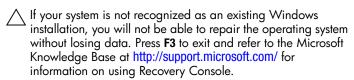

- 7. Press **f8** to accept the agreement and continue. (The Setup window is displayed.)
- 8. Press **R** to repair the selected Windows installation. (The repair process begins. The notebook restarts in Windows after the process is complete.)

## Reinstalling the Operating System

If the System Recovery and operating system repair procedures did not restore functionality to your notebook, it may be necessary to reinstall the operating system.

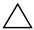

**CAUTION:** Personal data and any software you have installed on the notebook will be lost during the operating system reinstall. To protect your data, back up your data before beginning the procedure. For back up information and instructions, select Start > Help and **Support.** Also see the "System Restore" section, earlier in this chapter.

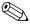

During the reinstallation, you may be prompted for your Product Key. The Product Key is displayed on the Microsoft Certificate of Authenticity label on the bottom of the notebook.

To reinstall the operating system using the *Operating System* disc included with the notebook:

- 1. Connect the notebook to external power and turn on the notebook.
- 2. Immediately insert the *Operating System* disc into the optical drive.
- 3. Press and hold the power/standby button for 5 seconds to turn off the notebook.
- 4. Press the power/standby button again to turn on the notebook.
- 5. When prompted, press any key to boot from the disc. (After a few minutes, the Welcome to Setup screen is displayed.)
- 6. Press **enter** to continue. (A Licensing Agreement screen is displayed.)
- 7. Press **f8** to accept the agreement and continue. (The Setup window is displayed.)
- 8. If you have an existing Windows operating system installation, press esc to continue installing a new copy of the operating system instead of repairing it.

- 9. Press **enter** to set up the operating system.
- 10. Press C to continue setup using this partition.
- 11. Select Format the partition using the NTFS file system (Quick), and press enter.
  - Normatting a drive will delete all current files.
- 12. Press **F** to format the drive and follow the on-screen instructions. (The reinstallation process begins. This process may take up to 2 hours to complete. The notebook restarts in Windows after the process is complete.)
- 13. Reinstall device drivers and software using the *Application* and *Driver Recovery* disc, included with your notebook.

  Refer to the following section, "Reinstalling Device Drivers and Other Software," for details.

# Reinstalling Device Drivers and Other Software

After the installation process is complete, you must reinstall drivers and other software.

To reinstall drivers use the *Application and Driver Recovery* disc included with the notebook:

- 1. While running Windows, insert the *Application and Driver Recovery* disc into the optical drive.
  - If you do not have Autorun enabled, select **Start > Run.** Then type D:\SWSETUP\APPINSTL\SETUP.EXE (where D indicates the optical drive).
- 2. Follow the on-screen instructions for installing drivers.

After the drivers are reinstalled, you must reinstall any software you added to the notebook. Use the *Application and Driver Recovery* disc, included with your notebook, or follow the installation instructions provided with the software.

# Installing a Retail Version of an Operating System

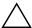

**CAUTION:** Replacing an operating system enhanced for your HP notebook with a retail version of an operating system will result in the loss of all enhancements. In some cases, the loss of these enhancements may result in an unresponsive system or the loss of complete USB support.

The Windows operating system provided on the notebook or on a restoration disc is enhanced for your HP notebook. The enhancements add power and security features and provide supplementary support for external devices such as drives and PC Cards.

# Using the Setup Utility

The Setup utility is a preinstalled, ROM-based information and customization utility that can be used even when your operating system is not working or will not load.

The utility reports information about the notebook and provides settings for startup, password, port, Setup utility appearance, and other preferences.

## **Opening the Setup Utility**

To access most settings:

- 1. Start up or restart the notebook.
- 2. Before Windows opens and while the "Press <F10> to enter setup" prompt is displayed in the lower left corner of the screen, press **f10**.

On select models only, you must start up (not restart) the notebook to access the settings for a hard drive password.

# Navigating and Selecting in the Setup Utility

Because the Setup utility is not based on Windows, it does not support the TouchPad. Navigation and selection are by keystroke.

- To navigate, use the up and down arrow keys or tab.
- To select an item, use the arrow keys to select the item, and then press **enter.**
- To close a display but remain in the Setup utility, press esc.

#### **Selecting from the Security Menu**

| Select                 | To Do This                                                                                                    |
|------------------------|----------------------------------------------------------------------------------------------------|
| Administrator Password | Enter, change, or delete an administrator password.                                                                                                    |
| Power-On Password      | Enter, change, or delete a power-on password.                                                                                                    |
| DriveLock Password     | <ul> <li>Enable/disable DriveLock.</li> <li>Change a DriveLock user or master password.</li> <li>DriveLock settings are accessible only when you enter the Setup utility by turning</li> </ul> |
| _                      | on (not restarting) the notebook.                                                                                                    |
| Device security        | Enable/disable floppy and CD-ROM boot.                                                                                                    |

#### Selecting from the Tools Menu

| Select               | To Do This                                                              |
|----------------------|-------------------------------------------------------------------------|
| Hard Drive Self Test | Run a quick or comprehensive self test on any hard drive in the system. |

#### Selecting from the Advanced Menu

| Select                              | To Do This                            |
|-------------------------------------|---------------------------------------|
| Language Support                    | Change the Setup utility language.    |
| Boot Order                          | Set the boot order.                   |
| Accessibility Options               | Set F10 delay when starting up.       |
| Wireless LAN / Bluetooth<br>Devices | Enable/disable the wireless function. |

#### **Restoring Setup Utility Default Settings**

To return all Setup utility settings to default values, select **Exit > Load Setup Defaults.** (Identification information, including ROM version information, is retained.)

#### **Exiting the Setup Utility**

- To close the utility and save your changes from the current session, select Exit > Exit Saving Changes.
- To close the utility without saving changes from the current session, select **Exit > Exit Discarding Changes**.

When you select either option, the Setup utility closes, and then Windows opens.

A

# **Specifications**

The information in this appendix may be helpful if you plan to use or transport the notebook internationally or in extreme environments.

#### **Notebook Dimensions**

| Dimension          | Metric   | U.S.     |
|--------------------|----------|----------|
| Height (front)     | 4.46 cm  | 1.76 in  |
| Height (rear)      | 5.06 cm  | 1.99 in  |
| Width              | 39.80 cm | 15.67 in |
| Depth (with hinge) | 28.29 cm | 11.14 in |

## **Operating Environment**

| Factor                                  | Metric            | U.S.                |
|-----------------------------------------|-------------------|---------------------|
| Temperature                             |                   |                     |
| Operating (not writing to optical disc) | 0° to 35°C        | 32° to 95°F         |
| Operating (writing to optical disc)     | 5° to 35°C        | 41° to 95°F         |
| Nonoperating                            | -20° to 60°C      | -4° to 140°F        |
| Relative humidity (noncondensing)       |                   |                     |
| Operating                               | 10% to 90%        | 10% to 90%          |
| Nonoperating                            | 5% to 95%         | 5% to 95%           |
| Maximum altitude (unpressurized)        |                   |                     |
| Operating                               | -15 m to 3,048 m  | -50 ft to 10,000 ft |
| Nonoperating                            | -15 m to 12,192 m | -50 ft to 40,000 ft |

### Rated Input Power

The notebook operates on DC power, which can be supplied by an AC or a DC power source. Although the notebook can be powered from a stand-alone DC power source, it is strongly recommended that the notebook be powered only with a supported AC adapter.

The notebook is capable of accepting DC power within the following specifications.

| Input Power                                   | Rating                                    |
|-----------------------------------------------|-------------------------------------------|
| Operating voltage                             | 19.0 V dc @ 7.1 A/9.5 A –<br>135 W/180 W* |
| Operating current                             | 7.1 A/9.5 A*                              |
| *Refer to the rating marked on your notebook. |                                           |

This product is designed for IT power systems in Norway with phase-to-phase voltage not exceeding 240 Vrms.

## **Expansion Port Input/Output Signals**

The expansion port signal information in this section may be helpful if you plan to use an optional notebook product that connects to the expansion port 2 on your notebook.

The expansion port 2 is illustrated in the section "Right-Side Components" in Chapter 1.

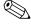

The notebook has only one expansion port. The term *expansion* port 2 describes the type of expansion port.

Optional HP expansion products that connect to the notebook expansion port 2 include an HP xb2000 Notebook Expansion Base or an HP xc2000 Notebook All-in-One Media Cable.

The following table identifies the input and output signals supported by the expansion port 2 on your notebook.

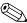

Not all expansion products will support these features.

| Feature                                        | Support      |
|------------------------------------------------|--------------|
| USB 2.0                                        | Yes          |
| 10/100 Ethernet                                | Yes          |
| Gigabit Ethernet                               | No           |
| IEEE 1394 (4-pin port)                         | Yes          |
| Consumer IR (for optional remote control only) | No           |
| Power inputs                                   | 135 W/180 W* |
| Composite video                                | Yes          |
| S-Video                                        | Yes          |
| Component video                                | Yes          |
| S/PDIF audio                                   | Yes          |
| DVI                                            | No           |
| Headphone/speaker audio-out                    | Yes          |
| Microphone audio-in                            | Yes          |
| *Refer to the rating marked on your notebook.  |              |

# Finding More Environmental Information

The specifications in this appendix contain information about exposing the notebook to environmental extremes.

- For similar information about storing battery packs, refer to "Storing a Battery Pack" in Chapter 3.
- For information about exposing the notebook to sunlight, ultraviolet light, x-rays, or magnetic fields, refer to the *Maintenance, Shipping and Travel* guide on the *Notebook Documentation* CD.

## Index

| 1394 connector 1–13<br>1394 devices 6–4, 7–2 | audio-out (headphone) jack connecting 4–4 |
|----------------------------------------------|-------------------------------------------|
| 1394 port                                    | identifying 1–10, 4–3                     |
| expansion product support                    | AutoPlay 7–13                             |
| A–4                                          | _                                         |
| identifying 1–13                             | <b>B</b>                                  |
| using 6–4, 7–2                               | backing up system 9–8                     |
| <b>A</b>                                     | battery bay                               |
|                                              | identifying 1–14                          |
| AC adapter                                   | removing battery pack                     |
| identifying 1–18                             | 3–26                                      |
| when to use 3–1                              | battery light 1–7, 3–16                   |
| adapter, country-specific                    | battery pack                              |
| modem 1–18                                   | calibrating 3–21                          |
| administrator password 5–5                   | charging 3–17, 3–21                       |
| airport security devices 7–3                 | conservation settings 3–25                |
| altitude specifications A–2                  | discharging 3–22                          |
| antivirus software 5–17                      | identifying 1–18                          |
| Application and Driver                       | monitoring charge 3–18                    |
| Recovery disc 9–12                           | recharging 3–23                           |
| applications. See software;                  | removing 3–26                             |
| software updates                             | replacing 3–26                            |
| audio cable 4–5                              | storing 3–24                              |
| audio CD. See CDs                            | when to remove 3–5                        |
| audio device, connecting 4–3                 | battery pack release latch                |
| audio-in (microphone) jack                   | identifying 1–14                          |
| connecting 4–4                               | using 3–26                                |
| identifying 1-10, 4-3                        | -                                         |

| battery power                | CD creation utility          |
|------------------------------|------------------------------|
| conserving 3–25              | creating CDs 4–13            |
| when to use 3–6              | preparing to use 4–13        |
| BIOS (basic input/output     | UDF prompt 4–14              |
| system) 5–2, 9–2             | CD-ROM drive. See optical    |
| See also ROM                 | drives                       |
| Bluetooth 8–13               | CDs                          |
| boot order 7–15              | creating 4–13                |
| buttons                      | hotkeys 2–11                 |
| digital drive eject 1–12     | inserting 7–10               |
| display release 1–7          | playing 4–11                 |
| mute 1–6, 4–1                | removing 7–11, 7–12          |
| optical drive release 1–10   | starting from 7–15           |
| PC Card eject 1–12, 6–8      | See also discs; media;       |
| power/standby 1-4            | DVDs                         |
| TouchPad 1-2, 2-2            | closing the notebook display |
| volume 1–6, 4–1              | 3–13                         |
| wireless 1–6                 | compartment, memory. See     |
| See also keys; latches       | memory compartment           |
| C                            | composite video devices 2-9  |
| cables                       | connectors                   |
| audio 4–5                    | drive 7–3                    |
| modem 1–13, 1–17, 8–1        | power 1–8                    |
| network 1–13, 1–17, 8–3      | conservation, power 3–25     |
| S-Video 4–6                  | copyright-protected material |
| USB digital drive 7–21       | 7–15                         |
| See also power cord          | country-specific modem       |
| caps lock light 1–5          | adapter 1–18                 |
| card and socket services, PC | customer support 1–20, 2–8   |
| Card 6–5, 6–10               | D                            |
| card. See ExpressCard;       | device disabling 5–16        |
| memory; PC Card; digital     | device security 5–16         |
| cards                        | digital cards                |
| cards                        | disabling 6–18               |
|                              | inserting 6–16               |
|                              | msetting 0–10                |

| Memory Stick (MS) 6–14          | discs                      |
|---------------------------------|----------------------------|
| Memory Stick Pro (MS/P)         | Application and Driver     |
| 6–14                            | Recovery 9–12              |
| MultiMediaCard (MMC)            | hotkeys 2–11               |
| 6–14                            | Operating System 9–11      |
| overview 6–14                   | playing 4–11               |
| removing 6–17                   | See also CDs; media;       |
| restarting 6–18                 | DVDs                       |
| Secure Digital (SD)             | display                    |
| Memory Card 6–14                | brightness 2–10            |
| Secure Digital                  | switching image 2–8        |
| Input/Output (SD I/O)           | display release button 1–7 |
| 6–14                            | display switch             |
| SmartMedia (SM) card            | changing function 3–13     |
| 6–14                            | identifying 3–8            |
| xD-Picture Card (XD)            | display system information |
| 6–14                            | 2–7                        |
| digital drive                   | documentation 1-20         |
| installing SD Memory Card       | drive media. See media     |
| 7–17                            | DriveLock 5–12             |
| removing 7–19                   | drivers, reinstalling 9–12 |
| using 7–16                      | drives                     |
| digital drive bay               | adding 7–2                 |
| identifying 1–12                | avoiding Standby and       |
| inserting digital drive 7–18    | Hibernation while using    |
| removing digital drive          | optical 7–14               |
| 7–19                            | caring for 7–3             |
| digital drive cable 7–21        | overview 7–2               |
| digital drive eject button 1–12 | safety concerns 7–3        |
| Digital Media Slot light 6–15   | security concerns 7–3      |
| Digital Media Slot, identifying | shipping 7–3               |
| 1–12                            | starting from 7–15         |
| dimensions, notebook A–1        | types 7–1                  |
|                                 | See also hard drive,       |
|                                 | internal; optical drives   |
|                                 |                            |

| DVD-ROM drive. <i>See</i> optical drives DVDs  creating with WinDVD  4–15  hotkeys 2–11  inserting 7–10  playing 4–11  playing, with WinDVD  4–11  region settings 4–12  removing 7–11, 7–12  starting from 7–15 <i>See also</i> CDs; discs; media <b>E</b> electrostatic discharge (ESD)  6–20, 7–3  emergency shutdown  procedures 3–10  enablers, PC Card 6–5, 6–10  environmental specifications  A–1  error message, Playback of  content from this region not  permitted 4–11  ESD (electrostatic discharge)  6–20, 7–3  exhaust vents  left-side 1–11  rear 1–9 | identifying 6–9 inserting 6–11 removing 6–13  ExpressCard slot identifying 1–12 inserting ExpressCard 6–11 removing ExpressCard 6–13  ExpressCard slot cover 6–11 external monitor port 1–8 external VGA support 2–9  F fan vents 1–9, 1–11, 1–15 firewall software 5–2, 5–19 flash memory card. See digital cards fn key 1–3, 2–5 See also function keys changing Standby function 3–13 identifying 1–3, 2–5 See also fn key  H hard drive bay identifying 1–14 installing hard drive 7–7 replacing hard drive 7–5 |
|----------------------------------------------------------------------------------------------------|----------------------------------------------------------------------------------------------------|
|                                                                                                    |                                                                                                    |
| expansion port 2<br>identifying 1–13<br>supported signals A–3<br>ExpressCard<br>configuring 6–10                                                                                                    | hard drive cover 7 6, 7 9 hard drive retaining screws 7-6, 7-9 hard drive, internal displaying free space 6-19 DriveLock 5-12                                                                                                    |

| overview 7–4                | initiate Standby 2–9, 3–8,       |
|-----------------------------|----------------------------------|
| replacing 7–5               | 3–11                             |
| space required for          | print options window 2–8         |
| Hibernation file 6–19       | Quick Reference 2–6              |
| hardware components,        | QuickLock 2–10                   |
| displaying information 2–7  | switch image 2–8                 |
| hardware features 1–1       | Web browser 2–8                  |
| headphone jack              | hotkeys                          |
| connecting 4–4              | changing power options           |
| identifying 1–10, 4–3       | 3–13                             |
| headphones 4–3, 4–4         | function key locations 1–3       |
| height, notebook A-1        | overview 2–4                     |
| Help and Support Center     | procedures 2–7                   |
| additional information 2–8  | quick reference 2–6              |
| hotkey 2–8                  | HP password 5–5                  |
| Help and Support Guide 1–20 | HP password guidelines 5–6       |
| help, customer 1–20, 2–8    | HP USB Digital Drive             |
| Hibernation                 | inserting 7–18                   |
| avoiding when playing       | installing SD Memory Card        |
| media 7–14                  | 7–17                             |
| changing configuration      | removing 7–19                    |
| during 3–4                  | using 7–16                       |
| controls and indicators 3–8 | See also USB digital drive       |
| defined 3–4                 | cable                            |
| disabling 3–5               | hubs, USB 6–2                    |
| drive media use 3–7         | humidity specifications A–2      |
| enabling 3–5                | 1                                |
| initiating 1-4, 3-6, 3-12   | IDE (Integrated Drive            |
| overview 3–4                | Electronics) light 1–7, 7–4      |
| restoring 1-4, 3-4, 3-12    | intake vents 1–15                |
| setting preferences 3–13    | InterVideo WinDVD Creator        |
| when to use 3–4             | creating DVDs 4–15, 4–16         |
| hotkey commands             | overview 4–9                     |
| display brightness 2-10     | InterVideo WinDVD Player         |
| Help and Support Center     | error message 4–11               |
| 2–8                         | citoi illessage <del>1</del> -11 |

| managing region settings                                                                                                    | latches                                                                                                    |
|----------------------------------------------------------------------------------------------------|----------------------------------------------------------------------------------------------------|
| 4–12                                                                                                    | battery pack locking 3-27                                                                                                    |
| overview 4–9                                                                                                    | battery pack release 1–14                                                                                                    |
| reinstalling 4–10                                                                                                    | See also buttons; keys                                                                                                    |
| using 4–10                                                                                                    | lights                                                                                                    |
| J                                                                                                    | battery 1–7, 3–16                                                                                                    |
|                                                                                                    | caps lock 1–5                                                                                                    |
| jacks                                                                                                    | Digital Media Slot 6–15                                                                                                    |
| audio-in (microphone)                                                                                                    | IDE 1-7, 7-4                                                                                                    |
| 1–10, 4–3, 4–4                                                                                                    | num lock 1–5                                                                                                    |
| audio-out (headphone)                                                                                                    | power/standby 1–7, 3–16                                                                                                    |
| 1–10, 4–4                                                                                                    | TouchPad 1-2, 2-2                                                                                                    |
| RJ-11 (modem) 1–13                                                                                                    | wireless 1–5                                                                                                    |
| RJ-45 (network) 1–13                                                                                                    | lock, security cable 5–20                                                                                                    |
| S-Video-out 1–8, 4–6                                                                                                    | locked system 1–4, 3–10                                                                                                    |
| K                                                                                                    | locking latches, battery pack                                                                                                    |
| keypad 1–3, 2–12                                                                                                    | 3–27                                                                                                    |
| keys                                                                                                    | low-battery conditions 3–19                                                                                                    |
| fn 1 2 2 5                                                                                                    | •                                                                                                    |
| fn 1-3, 2-5                                                                                                    | AA                                                                                                    |
| function 1–3, 2–5                                                                                                    | Maintenance Chipping and                                                                                                    |
| function 1–3, 2–5<br>hotkeys 2–4, 2–5, 2–6, 2–7                                                                                                    | Maintenance, Shipping and                                                                                                    |
| function 1–3, 2–5<br>hotkeys 2–4, 2–5, 2–6, 2–7<br>keypad 1–3, 2–12                                                                                                    | Maintenance, Shipping and<br>Travel guide 1–20                                                                                                    |
| function 1–3, 2–5<br>hotkeys 2–4, 2–5, 2–6, 2–7                                                                                                    | Maintenance, Shipping and Travel guide 1–20 measurements, notebook A–1                                                                                                    |
| function 1–3, 2–5<br>hotkeys 2–4, 2–5, 2–6, 2–7<br>keypad 1–3, 2–12                                                                                                    | Maintenance, Shipping and Travel guide 1–20 measurements, notebook A–1 media                                                                                                    |
| function 1–3, 2–5<br>hotkeys 2–4, 2–5, 2–6, 2–7<br>keypad 1–3, 2–12<br>shortcut 2–4, 2–6, 2–7                                                                                                    | Maintenance, Shipping and Travel guide 1–20 measurements, notebook A–1 media affected by airport security                                                                                                    |
| function 1–3, 2–5<br>hotkeys 2–4, 2–5, 2–6, 2–7<br>keypad 1–3, 2–12<br>shortcut 2–4, 2–6, 2–7<br>Windows applications 1–3                                                                                                    | Maintenance, Shipping and Travel guide 1–20 measurements, notebook A–1 media affected by airport security 7–3                                                                                                    |
| function 1–3, 2–5<br>hotkeys 2–4, 2–5, 2–6, 2–7<br>keypad 1–3, 2–12<br>shortcut 2–4, 2–6, 2–7<br>Windows applications 1–3<br>Windows logo 1–3                                                                                                    | Maintenance, Shipping and Travel guide 1–20 measurements, notebook A–1 media affected by airport security 7–3 canceling AutoPlay on                                                                                                    |
| function 1–3, 2–5<br>hotkeys 2–4, 2–5, 2–6, 2–7<br>keypad 1–3, 2–12<br>shortcut 2–4, 2–6, 2–7<br>Windows applications 1–3<br>Windows logo 1–3<br>See also buttons; function<br>keys; latches                                                                                                    | Maintenance, Shipping and Travel guide 1–20 measurements, notebook A–1 media affected by airport security 7–3 canceling AutoPlay on 7–13                                                                                                    |
| function 1–3, 2–5<br>hotkeys 2–4, 2–5, 2–6, 2–7<br>keypad 1–3, 2–12<br>shortcut 2–4, 2–6, 2–7<br>Windows applications 1–3<br>Windows logo 1–3<br><i>See also</i> buttons; function<br>keys; latches                                                                                             | Maintenance, Shipping and Travel guide 1–20 measurements, notebook A–1 media affected by airport security 7–3 canceling AutoPlay on 7–13 displaying contents of 7–13                                                                                                    |
| function 1–3, 2–5<br>hotkeys 2–4, 2–5, 2–6, 2–7<br>keypad 1–3, 2–12<br>shortcut 2–4, 2–6, 2–7<br>Windows applications 1–3<br>Windows logo 1–3<br>See also buttons; function<br>keys; latches                                                                                                    | Maintenance, Shipping and Travel guide 1–20 measurements, notebook A–1 media affected by airport security 7–3 canceling AutoPlay on 7–13 displaying contents of 7–13 handling 7–3                                                                                                 |
| function 1–3, 2–5 hotkeys 2–4, 2–5, 2–6, 2–7 keypad 1–3, 2–12 shortcut 2–4, 2–6, 2–7 Windows applications 1–3 Windows logo 1–3 See also buttons; function keys; latches  L labels Microsoft Certificate of                                                                                      | Maintenance, Shipping and Travel guide 1–20 measurements, notebook A–1 media affected by airport security 7–3 canceling AutoPlay on 7–13 displaying contents of 7–13 handling 7–3 inserting 7–10                                                                                  |
| function 1–3, 2–5 hotkeys 2–4, 2–5, 2–6, 2–7 keypad 1–3, 2–12 shortcut 2–4, 2–6, 2–7 Windows applications 1–3 Windows logo 1–3 See also buttons; function keys; latches  L labels Microsoft Certificate of Authenticity 1–19, 9–11                                                              | Maintenance, Shipping and Travel guide 1–20 measurements, notebook A–1 media affected by airport security 7–3 canceling AutoPlay on 7–13 displaying contents of 7–13 handling 7–3 inserting 7–10 removing, with power 7–11                                                        |
| function 1–3, 2–5 hotkeys 2–4, 2–5, 2–6, 2–7 keypad 1–3, 2–12 shortcut 2–4, 2–6, 2–7 Windows applications 1–3 Windows logo 1–3 See also buttons; function keys; latches  L labels Microsoft Certificate of Authenticity 1–19, 9–11 modem approvals 1–19                                         | Maintenance, Shipping and Travel guide 1–20 measurements, notebook A–1 media affected by airport security 7–3 canceling AutoPlay on 7–13 displaying contents of 7–13 handling 7–3 inserting 7–10 removing, with power 7–11 removing, without power                                |
| function 1–3, 2–5 hotkeys 2–4, 2–5, 2–6, 2–7 keypad 1–3, 2–12 shortcut 2–4, 2–6, 2–7 Windows applications 1–3 Windows logo 1–3 See also buttons; function keys; latches  L labels Microsoft Certificate of Authenticity 1–19, 9–11 modem approvals 1–19 product identification 1–19             | Maintenance, Shipping and Travel guide 1–20 measurements, notebook A–1 media affected by airport security 7–3 canceling AutoPlay on 7–13 displaying contents of 7–13 handling 7–3 inserting 7–10 removing, with power 7–11 removing, without power 7–12                           |
| function 1–3, 2–5 hotkeys 2–4, 2–5, 2–6, 2–7 keypad 1–3, 2–12 shortcut 2–4, 2–6, 2–7 Windows applications 1–3 Windows logo 1–3 See also buttons; function keys; latches  L labels Microsoft Certificate of Authenticity 1–19, 9–11 modem approvals 1–19 product identification 1–19 system 1–19 | Maintenance, Shipping and Travel guide 1–20 measurements, notebook A–1 media affected by airport security 7–3 canceling AutoPlay on 7–13 displaying contents of 7–13 handling 7–3 inserting 7–10 removing, with power 7–11 removing, without power 7–12 See also CDs; discs; DVDs |
| function 1–3, 2–5 hotkeys 2–4, 2–5, 2–6, 2–7 keypad 1–3, 2–12 shortcut 2–4, 2–6, 2–7 Windows applications 1–3 Windows logo 1–3 See also buttons; function keys; latches  L labels Microsoft Certificate of Authenticity 1–19, 9–11 modem approvals 1–19 product identification 1–19             | Maintenance, Shipping and Travel guide 1–20 measurements, notebook A–1 media affected by airport security 7–3 canceling AutoPlay on 7–13 displaying contents of 7–13 handling 7–3 inserting 7–10 removing, with power 7–11 removing, without power 7–12                           |

| memory                         | N                            |
|--------------------------------|------------------------------|
| displaying amount of 6-19      | network                      |
| increasing 6–18                | specifications 8–3           |
| Memory Card, SD 7–17           | speed 8–3                    |
| memory compartment             | turning connection on and    |
| closing 6–24                   | off 8–3                      |
| identifying 1–14               | network cable                |
| opening 6–21                   | connecting 1–13, 8–3         |
| memory modules                 | identifying 1-17             |
| removing or inserting 6–20     | network jack. See RJ-45      |
| supported 6–18                 | (network) jack               |
| microphone jack                | Network Service Boot prompt  |
| connecting 4–4                 | 8–4                          |
| identifying 1–10, 4–3          | Norton AntiVirus 5–17        |
| microphones 4–4                | Notebook Documentation CD    |
| Microsoft Certificate of       | 1–20                         |
| Authenticity label 1–19,       | notebook product information |
| 9–11                           | 9–2                          |
| model number 9–2               | NTSC television format 4–7   |
| modem                          | num lock light 1–5           |
| approvals label 1–19           | number, Product Key 1–19     |
| connecting 8–2                 | 0                            |
| specifications 8–1             | operating environment        |
| modem adapter 1–18             | specifications A–2           |
| Modem and Networking guide     | operating system             |
| 1–20                           | installing retail version    |
| modem approvals label 1–19     | 9–13                         |
| modem cable 1–13, 1–17         | loading 3–9                  |
| modem jack. See RJ-11          | Microsoft Certificate of     |
| (modem) jack                   | Authenticity label 1–19      |
| monitor port, external 1–8     | passwords 5–5                |
| monitor, switching display 2–8 | Product Key number 1–19      |
| multimedia software 4–8        | reinstalling 9–9, 9–11       |
| MultiMediaCard 6–14            | repairing 9–9                |
| mute button 1–6, 4–1           | r                            |
|                                |                              |

| security 5–1                   | stopping 6–8, 6–13, 6–17  |
|--------------------------------|---------------------------|
| shutting down 3-9, 3-10        | types available 6–5       |
| Operating System disc 9–10,    | PC Card eject button      |
| 9–11                           | identifying 1–12          |
| optical discs. See CDs; discs; | using 6–8                 |
| DVDs                           | PC Card enablers 6–5      |
| optical drive release button   | PC Card slot              |
| 1–10                           | identifying 1–12          |
| optical drives                 | removing cover 6–6        |
| avoiding Standby and           | pointing device           |
| Hibernation while using        | moving 2–3                |
| 7–14                           | setting preferences 2–4   |
| boot order 7–15                | ports                     |
| identifying 1–10               | 1394 1–13                 |
| overview 7–1, 7–10             | expansion port 2 1–13     |
| See also drives                | external monitor 1–8      |
| P                              | USB 1–8, 1–10, 1–13,      |
| PAL television format 4–7      | 7–20                      |
| PAL-M television format 4–7    | power                     |
| passwords                      | conservation 3–4, 3–25    |
| coordinating 5–6               | controls 3–8              |
| DriveLock 5–12                 | default settings 3–8      |
| forgetting 5–4                 | emergency shutdown        |
| HP 5–5                         | procedures 3–10           |
| HP guidelines 5–6              | setting preferences 3–13  |
| power-on 5–10                  | Standby procedures 3–11   |
| Standby 3–15                   | See also battery pack;    |
| using 5–4                      | power/standby button;     |
| Windows 5–5                    | power/standby light       |
| Windows guidelines 5–6         | power connector 1–8       |
| PC Card                        | power cord 1–17           |
| configuring 6–5                | See also cables           |
| functions 6–5                  | Power Meter 3–14, 3–18    |
| inserting 6–6                  | Power Options window 3–13 |
| removing 6–8                   | power schemes, changing   |
|                                | 3–15                      |

| power settings 3–13                | regulatory information          |
|------------------------------------|---------------------------------|
| power source                       | modem approvals label           |
| selecting 3–1                      | 1–19                            |
| switching 3–17                     | Regulatory and Safety           |
| power/standby button               | Notices guide 1–20              |
| changing function 3–13             | system label 1–19               |
| identifying 1–4, 3–8               | wireless certification label    |
| power/standby light 1–7, 3–3,      | 1–19                            |
| 3–8, 3–16                          | repair of operating system 9–9  |
| power-on password 5–5              | reset (emergency shutdown       |
| Preboot eXecution                  | procedures) 3–10                |
| Environment (PXE) 8-4              | restoring software 9–8          |
| print options window hotkey        | RJ-11 (modem) jack              |
| 2–8                                | identifying 1–13                |
| product identification label       | using modem 8–1                 |
| 1–19                               | RJ-45 (network) jack            |
| Product Key number 1–19            | identifying 1–13                |
| projector                          | using 8–3                       |
| connecting 1–8                     | ROM                             |
| switching display 2–8              | defined 9–2                     |
| PXE (Preboot eXecution             | determining current             |
| Environment) 8–4                   | version 9–3                     |
| Q                                  | downloading and installing      |
| - <b>-</b>                         | 9–4                             |
| QuickLock hotkey 2–10, 5–3         | obtaining updates 9-4           |
| R                                  | ROMPaq, downloading 9-4         |
| radio frequency exposure limit 8–5 | S                               |
| RAM (random access                 | Safety and Comfort Guide        |
| memory) 6–18                       | 1–20                            |
| regional settings                  | screen brightness 2–10          |
| color television format 4–7        | SD Memory Card 7–17             |
| DVD 4–12                           | security cable lock, connecting |
| Regulatory and Safety Notices      | 5–20                            |
| guide 1–20                         | security cable slot 1–8         |
| 5                                  | security features 5–1           |
|                                    |                                 |

| security password 3–15        | firewall 5–2, 5–19           |
|-------------------------------|------------------------------|
| serial number 1–19, 9–2       | InterVideo WinDVD            |
| series, notebook 9–2          | Player 4–10                  |
| Setup utility 9–13            | multimedia 4–8               |
| Advanced menu 9–15            | network 8–4                  |
| Security menu 9–15            | Power Meter 3–18             |
| Tools menu 9–15               | reinstalling 9–9             |
| shortcut key command 2–6,     | repairing 9–9                |
| 2–7                           | RomPaq 9-4                   |
| shortcut keys                 | security features 5–1        |
| overview 2–4                  | Setup utility 9–13           |
| procedures 2–7                | SoftPaq 9-4                  |
| quick reference 2-6           | updating 9–2                 |
| shutdown procedures 3-9       | software updates             |
| shutdown. See turning off the | downloading and installing   |
| notebook 3–5                  | 9–4, 9–6                     |
| signals supported A-4         | obtaining 9–4                |
| sleep button 2–9, 3–13        | overview 9–2                 |
| sleep. See Standby            | software version numbers 2–7 |
| slots                         | Sonic RecordNow! 4–9         |
| Digital Media 1–12            | speakers                     |
| ExpressCard 1–12              | external 4–3                 |
| memory 6–18                   | identifying 1–7, 4–1         |
| PC Card 1–12                  | using 4–1                    |
| SD Card 6–14                  | specifications               |
| security cable 1–8            | dimensions A-1               |
| socket services               | modem 8–1                    |
| ExpressCard 6–10              | network 8–3                  |
| PC Card 6–5                   | operating environment A–2    |
| SoftPaq                       | rated input power A-3        |
| described 9–4                 | Standby                      |
| downloading and installing    | avoiding when playing        |
| 9–6                           | media 7–14                   |
| software                      | controls and indicators 3-8  |
| antivirus 5–17                | drive media use 3–7          |
|                               | arive media use 5–7          |

| initiating 3–6, 3–11       | TouchPad                      |
|----------------------------|-------------------------------|
| overview 3–3               | components 1–2, 2–2           |
| power/standby light 1-7    | disabling 2–3                 |
| resuming from 1–4, 3–11    | identifying 1–2, 2–2          |
| setting preferences 3–13   | resuming from Standby         |
| support, user 1–20, 2–8    | 3–11                          |
| S-Video cable 4–6          | setting preferences 2–4       |
| S-Video devices            | using 2–3                     |
| connecting 4–5             | TouchPad buttons 1-2, 2-2     |
| displaying image 4-6       | TouchPad light 1-2, 2-2       |
| transmission types 2–9     | traveling with notebook       |
| S-Video-out jack           | battery pack temperature      |
| connecting video 4-6       | considerations 3–24           |
| identifying 1–8            | environmental                 |
| switching display 2–8      | specifications A–2            |
| system backup 9–8          | modem approvals label         |
| system information 2–7     | 1–19                          |
| system label 1–19          | serial number 1–19            |
| system lockup 3–10         | wireless certification label  |
| System Restore point       | 1–19                          |
| restoring 9–8              | troubleshooting               |
| setting 9–8                | locked system 1–4             |
| System Restore utility 9–8 | Troubleshooting guide         |
| Т                          | 1–20                          |
| technical support 1–20     | turning off the notebook 1–4, |
| See also Help and Support  | 3–5, 3–9                      |
| Center                     | turning on the notebook 3–9   |
| television                 | U                             |
| changing color format 4-7  | UDF prompt 4–14               |
| connecting 4–5             | unresponsive system,          |
| connecting audio 4–3       | emergency shutdown            |
| temperature                | procedures 3–10               |
| specifications A-2         | USB devices                   |
| storage, battery pack 3-24 | connecting 6–2                |
| toggling display 2–8       | using 6–3                     |
|                            |                               |

| USB digital drive cable 7–21 | W                             |
|------------------------------|-------------------------------|
| USB ports                    | Web browser hotkey 2–8        |
| connecting USB digital       | width, notebook A-1           |
| drive 7–20                   | Windows applications key 1–3  |
| identifying 1-8, 1-10,       | Windows logo key 1–3          |
| 1–13                         | Windows Media Player 4–9      |
| USB support 6–3              | Windows MovieMaker 4–9        |
| user passwords 5–5           | Windows password guidelines   |
| utilities, preloaded. See    | 5–6                           |
| software                     | WinDVD Player. See            |
| V                            | InterVideo WinDVD Player      |
| VCR                          | 4–10                          |
| audio-out jack, function     | wireless                      |
| 4–3                          | disabling 9–15                |
| connecting 4–5               | types of WLAN adapters        |
| vents                        | 8–11                          |
| bottom 1–15                  | wireless local area network   |
| left-side 1–11               | (WLAN) 8–10                   |
| rear 1–9                     | wireless button 1–6, 8–15     |
| video CDs, DVDs. See CDs;    | wireless certification labels |
| discs; DVDs                  | 1–19                          |
| video devices                | wireless light 1–5            |
| connecting 4–5               | wireless network 8–5          |
| displaying image 4–6         | WLAN                          |
| video transmission types     | identifying devices 8–10      |
| supported 2–9                | troubleshooting 8–13          |
| viruses, antivirus software  | types 8–11                    |
| 5–17                         |                               |
| volume buttons 1–6, 4–1      |                               |
| volume controls 4–2          |                               |